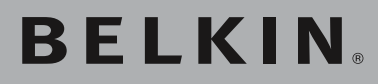

**Point d'Accès/ Module d'Extension Sans Fil G**

## **Module d'Extension de portée : Étendez la portée de votre réseau sans fil**

## **Point d'Accès :**

**Ajoutez un accès sans fil à votre réseau câblé**

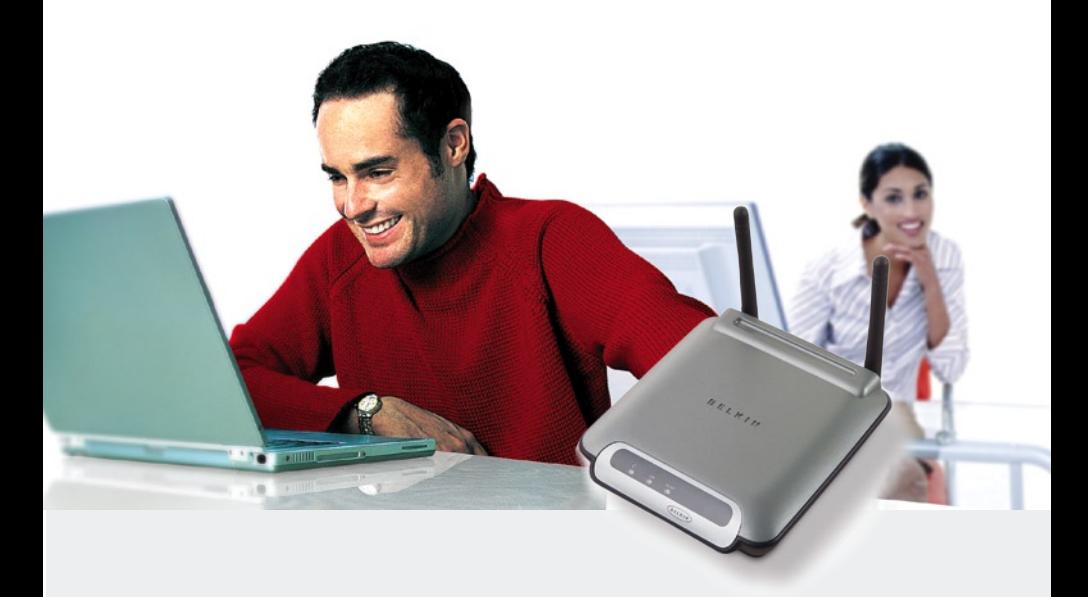

**manuel de l'utilisateur**

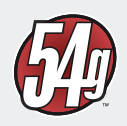

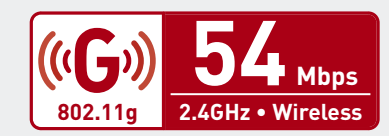

## Table des matières

<span id="page-1-29"></span><span id="page-1-28"></span><span id="page-1-27"></span><span id="page-1-26"></span><span id="page-1-25"></span><span id="page-1-24"></span><span id="page-1-23"></span><span id="page-1-22"></span><span id="page-1-21"></span><span id="page-1-20"></span><span id="page-1-19"></span><span id="page-1-18"></span><span id="page-1-17"></span><span id="page-1-16"></span><span id="page-1-15"></span><span id="page-1-14"></span><span id="page-1-13"></span><span id="page-1-12"></span><span id="page-1-11"></span><span id="page-1-10"></span><span id="page-1-9"></span><span id="page-1-8"></span><span id="page-1-7"></span><span id="page-1-6"></span><span id="page-1-5"></span><span id="page-1-4"></span><span id="page-1-3"></span><span id="page-1-2"></span><span id="page-1-1"></span><span id="page-1-0"></span>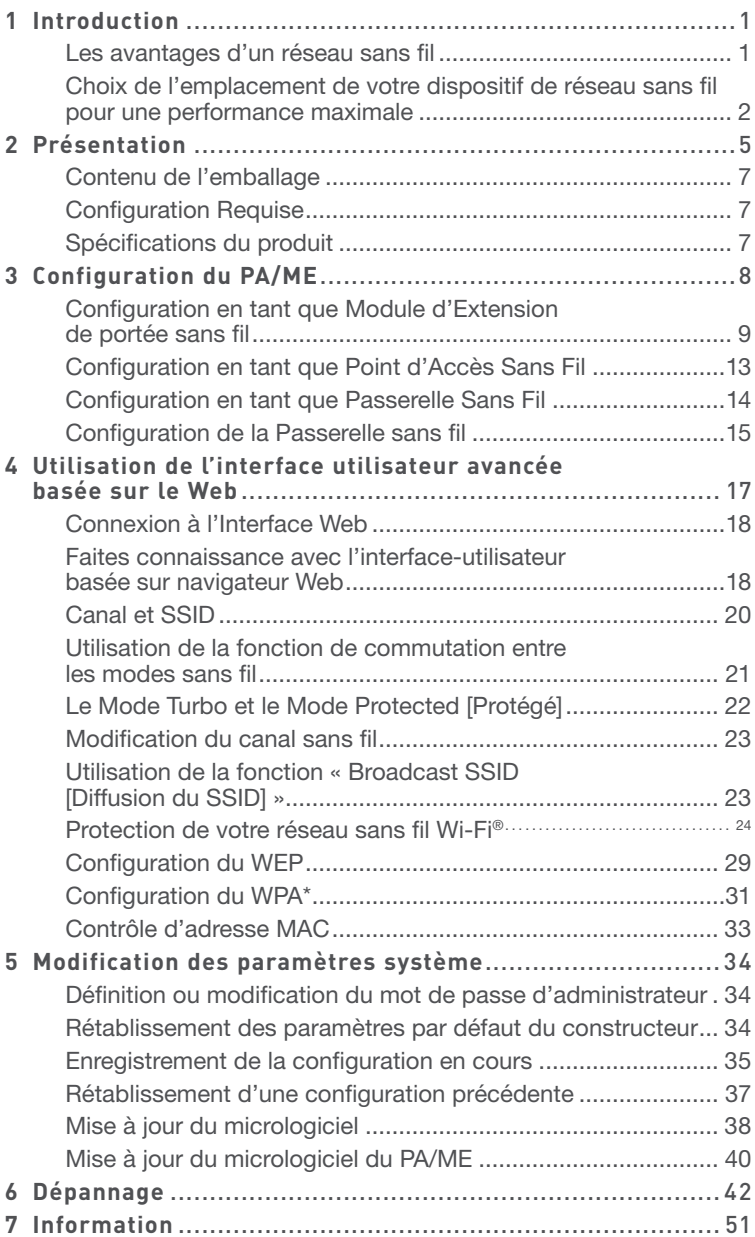

<span id="page-2-0"></span>Merci d'avoir choisi le Point d'Accès/Module d'Extension Réseau Sans Fil G de Belkin (le PA/ME). Soyez les bienvenus dans le monde des réseaux sans fil. Vous pouvez désormais profiter de cette nouvelle technologie sans fil à haut débit incroyable et vous déplacer librement d'un ordinateur à l'autre chez vous ou dans votre bureau, sans vous préoccuper des câbles. Ce produit se comporte comme un amplificateur de portée, un point d'accès et une passerelle sans fil. Vous serez prêt à communiquer en réseau en quelques minutes grâce à la simplicité de l'installation et de la configuration. Lisez attentivement l'ensemble de ce manuel, en insistant sur la section intitulée « Choix de l'emplacement de votre dispositif de réseau sans fil pour une performance maximale », que vous trouverez à la page suivante. Grâce à nos instructions pas à pas, votre réseau domestique Belkin vous permettra de :

- Partager une connexion Internet à haut débit avec tous les ordinateurs de votre domicile
- Partagez des ressources, telles que des fichiers et des disques durs, avec tous les ordinateurs de votre domicile
- Partager une imprimante avec toute la famille
- Partager des documents, des fichiers de musique et vidéo, ainsi que des photos numériques.
- Emmagasiner, récupérer et copier des fichiers d'un ordinateur à un autre
- Jouer à des jeux en ligne, consulter une messagerie électronique et chatter - simultanément

### **Les avantages d'un réseau sans fil**

- La Mobilité nul besoin de confiner votre ordinateur à une seule pièce. Vous pourrez maintenant travailler sur un ordinateur de bureau ou portable, partout dans la zone de couverture de votre réseau sans fil
- Installation aisée Avec l'Assistant d'installation de Belkin, l'installation est un jeu d'enfant
- Polyvalence accédez à des imprimantes, des ordinateurs ou d'autres périphériques réseau de partout à votre domicile
- Possibilité d'expansion l'étendue de la gamme de produits de mise en réseau offerte par Belkin vous permet d'étendre votre réseau afin d'y inclure des périphériques tels que des imprimantes ou des consoles de jeu
- Aucun câblage nécessaire plus besoin d'effectuer de câblage fastidieux et dispendieux
- Reconnaissance de l'industrie choisissez parmi une gamme étendue de produits de mise en réseau interopérables

## <span id="page-3-0"></span>**Choix de l'emplacement de votre dispositif de réseau sans fil pour une performance maximale**

Plus votre ordinateur se rapproche de votre Routeur sans fil (ou votre Point d'Accès), plus votre connexion sans fil gagne en force. De façon générale, la portée de votre réseau sans fil à l'intérieur s'étend de 30 à 60 mètres. Ainsi, plus vos périphériques sans fil reliés à votre Routeur ou votre Point d'Accès sont éloignés de ceux-ci, moins grande est la performance de votre connexion sans fil. Il se peut que vous ne vous en rendiez pas compte. Les appareils électroménagers, les obstacles et les murs peuvent obstruer les signaux radio de votre réseau sans fil et en diminuer la force.

Dans le but de vérifier si la performance de votre réseau est liée à la portée ou à la présence d'obstacles, déplacez votre ordinateur afin qu'il soit dans un rayon de 2 à 5 mètres du Routeur Sans Fil ou du Point d'Accès. Si les problèmes persistent même dans une zone de couverture restreinte, veuillez contacter le service d'assistance technique de Belkin.

**Remarque** : Même si les facteurs mentionnés ci-dessous peuvent diminuer la performance de votre réseau, ils n'empêcheront pas son fonctionnement. En fait, vous ne remarquerez peut-être rien. Si vous croyez que votre réseau sans fil ne fonctionne pas à pleine capacité, ces solutions peuvent vous aider.

#### **1. Choix de l'emplacement de votre Routeur ou votre Point d'Accès sans fil**

Placez votre Routeur Réseau Sans Fil (ou Point d'Accès), le centre nerveux de votre réseau sans fil, aussi près que possible du centre de la zone de couverture désirée.

Afin d'assurer une zone de couverture optimale pour vos « clients réseau » (soit les ordinateurs dotés d'une carte réseau pour ordinateur de bureau ou portable ou d'un adaptateur USB de Belkin) :

- Assurez-vous que les antennes de votre Routeur ou de votre Point d'Accès sont parallèles et disposées à la verticale (en pointant vers le plafond). Si votre Routeur (ou votre Point d'Accès) est posé à la verticale, essayez autant que possible de disposer les antennes de façon à ce qu'elles pointent vers le haut.
- Dans des habitations à plusieurs étages, placez le Routeur (ou le Point d'Accès) à l'étage le plus central de votre domicile. Ceci peut signifier que devrez placer le Routeur sans fil (ou le Point d'Accès) à un étage supérieur
- Évitez de placer le Routeur (ou le Point d'Accès) près d'un téléphone sans fil 2.4 GHz.

### **2. Éviter les obstacles et les interférences**

Évitez de placer le Routeur ou le Point d'Accès près d'un appareil émettant des ondes radio, comme un four à micro-ondes. Exemples d'objets denses pouvant empêcher la communication sans fil :

- Réfrigérateur
- Lave-linge et/ou sèche-linge
- Étagère en métal
- Aquarium volumineux
- Fenêtre avec teinture anti-UV métallique

Si le signal de votre réseau semble plus faible à certains endroits, assurez-vous qu'aucun objet ne peut faire obstruction à celui-ci, entre vos ordinateurs et votre Routeur (ou votre Point d'Accès).

### **3. Emplacement des téléphones sans fil**

 Si la performance de votre réseau est toujours affectée malgré les solutions sus-mentionnées, et si vous possédez un téléphone sans fil :

- Éloignez votre téléphone de votre Routeur ou votre Point d'Accès sans fil ainsi que de vos ordinateurs sans fil.
- Débranchez et retirez la batterie de tout téléphone sans fil fonctionnant sur la bande de 2.4 GHz (consulter à cet effet la documentation accompagnant votre téléphone.) Si ces gestes semblent résoudre le problème, c'est que votre téléphone interfère avec les signaux du réseau sans fil.
- Si votre téléphone prend en charge la sélection du canal, modifiez le canal de votre téléphone en choisissant autant que possible le canal le plus éloigné du canal de votre réseau sans fil. Par exemple, choisissez le canal 1 pour votre téléphone et modifiez le canal de votre Routeur ou Point d'Accès en choisissant le canal 11. Consultez la documentation accompagnant votre téléphone pour de plus amples informations.
- Si le besoin se fait sentir, vous pouvez aussi changer votre téléphone sans fil en choisissant un téléphone fonctionnant sur la 900 MHz ou 5 GHz.

### **4. Choisissez le canal le plus « paisible » pour votre réseau sans fil.**

Dans des environnements domiciliaires ou d'entreprise rapprochés, tels que les appartements et les immeubles à bureaux, il se peut qu'un autre réseau sans fil interfère et entre en conflit avec votre réseau. Grâce à la fonction d'analyse du site de l'Utilitaire Réseau Sans Fil, vous pourrez localiser d'autres réseaux sans fil (consultez la page 15 de ce manuel), et choisir pour votre Routeur sans fil (ou Point d'Accès) un canal aussi loin que possible du canal utilisé par ces réseaux.

Essayer plusieurs canaux parmi ceux disponibles afin de déterminer la connexion la plus claire et éviter les interférences de la part de téléphones sans fil ou d'autres dispositifs sans fil se trouvant dans votre voisinage.

Pour les dispositifs de réseau sans fil Belkin, utilisez la fonction d'analyse de site détaillée et consultez les informations concernant les canaux qui se trouvent dans ce manuel.

Pour de plus amples informations à propos des produits de mise en réseau de Belkin, visitez notre site Internet au www.belkin.com/networking ou appelez l'Assistance Technique Belkin.

### **5. Connexions sécurisées, VPN et AOL**

Une connexion sécurisée est une connexion qui requiert un nom d'utilisateur et un mot de passe et qui est utilisée là où la sécurité revêt une grande importance. Parmi les connexions sécurisées :

Les connexions sécurisées peuvent être interrompues par les paramètres de gestion de l'énergie de votre ordinateur (lorsqu'il est en état de veille).

La solution la plus simple afin d'éviter cette situation est de vous reconnecter en lançant le logiciel de VPN ou d'AOL ou en vous reconnectant via le site web sécurisé. Une solution alternative consiste à modifier les paramètres de gestion de l'alimentation afin que l'ordinateur ne soit plus mis en état de veille. Toutefois, cette solution peut ne pas être appropriée pour les ordinateurs portables. Pour modifier les paramètres de gestion de l'alimentation de Windows, rendez-vous à « Power Options [Options d'alimentation] », dans le Control Panel [Panneau de Configuration]. Si les difficultés reliées aux connexions sécurisées, au VPN et à AOL persistent, veuillez relire les étapes ci-dessus afin de vous assurer d'avoir tenté les solutions proposées.

## <span id="page-6-0"></span>[Présentation](#page-1-1)

### **Face avant**

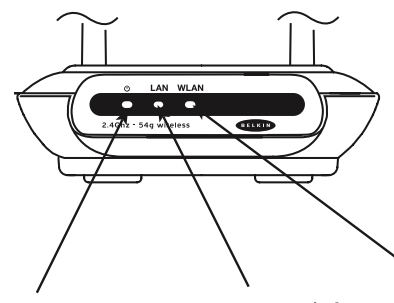

**Voyant LAN (réseau) Voyant LAN sans fil**

**Voyant Alimentation/Prêt**

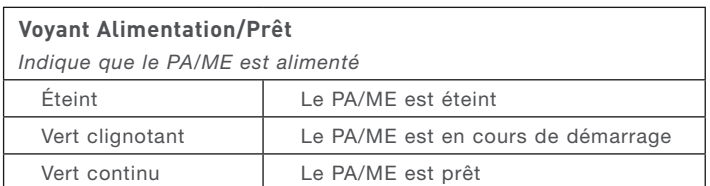

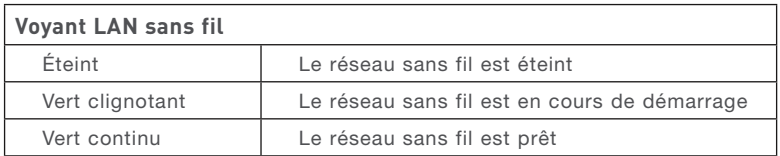

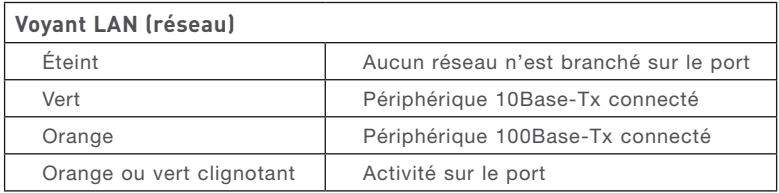

section

1

2

## Présentation

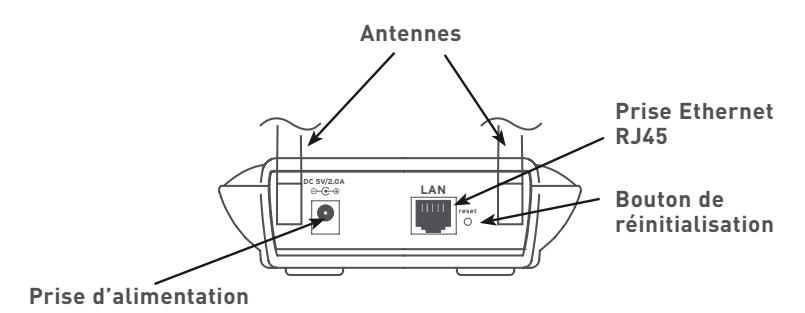

### **Prise d'alimentation**

Branchez sur cette prise le bloc d'alimentation 5 VCC fourni.

### **Prise Ethernet RJ45**

Branchez un câble Ethernet sur cette prise et branchez-le à un port RJ45 10Base-T ou 100Base-Tx libre sur un switch, un hub ou le PA/ME.

#### **Bouton de réinitialisation**

Le bouton de réinitialisation s'utilise dans l'éventualité peu probable que votre PA/ME fonctionne de façon incongrue. La réinitialisation du PA/ME rétablira son fonctionnement normal, tout en préservant la configuration des paramètres. Il est également possible de rétablir les paramètres d'origine en utilisant le bouton de réinitialisation. Vous pouvez l'utiliser lorsque vous avez oublié votre mot de passe, par exemple.

### **a. Réinitialisation du PA/ME**

 Appuyez sur le bouton de réinitialisation, puis relâchez-le. Les témoins du PA/ME clignotent momentanément. Le voyant Alimentation/Prêt clignote. Lorsque la lumière redevient continue, la réinitialisation est terminée.

#### **b. Rétablissement des paramètres par défaut**

 Appuyez et maintenez enfoncé le bouton de réinitialisation pendant 10 secondes, puis relâchez-le. Les témoins du PA/ME clignotent momentanément. Le voyant Alimentation/Prêt clignote. Lorsque la lumière redevient continue, le rétablissement est terminé.

#### **Doubles antennes bipolaires rotatives**

Deux antennes bipolaires unidirectionnelles sont situées sur le côté du PA/ ME. Elles peuvent pivoter sur 180 degrés. Pour un meilleur fonctionnement, elles doivent être orientées en position verticale.

## <span id="page-8-0"></span>Présentation

### **[Contenu de l'emballage](#page-1-2)**

- Point d'Accès/Module d'Extension Sans Fil G de Belkin
- Bloc d'alimentation
- Manuel de l'Utilisateur
- Guide d'Installation Rapide
- Carte d'enregistrement

### **[Configuration Requise](#page-1-3)**

- Au moins un ordinateur équipé d'un adaptateur Ethernet sans fil compatible 802.11g ou 802.11b.
- Protocole TCP/IP installé sur tous les ordinateurs
- Câble réseau Ethernet (ou de catégorie supérieure)
- Microsoft® Internet Explorer 4.0 ou version ultérieure, ou Netscape® 4.0 ou version ultérieure

## **[Spécifications du produit](#page-1-4)**

### **Sans fil :**

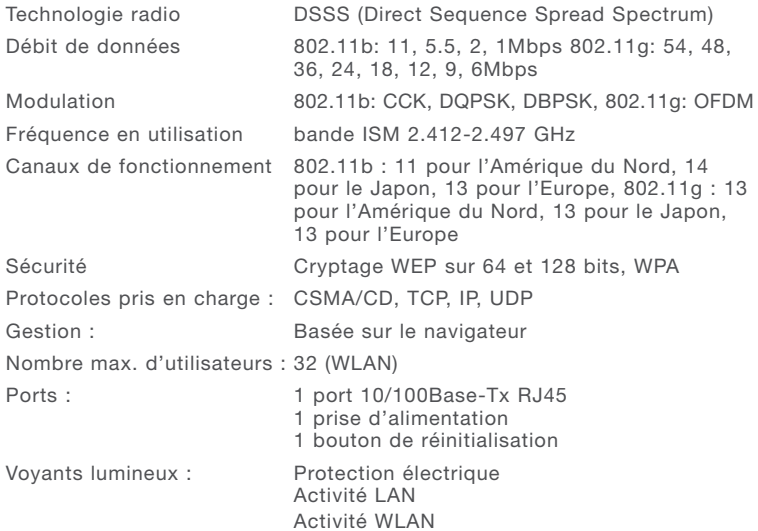

## <span id="page-9-0"></span>[Configuration du PA/ME](#page-1-5)

**Vous pouvez configurer votre Point d'Accès/Module d'Extension selon trois méthodes pour trois applications différentes :**

**Mode Module d'Extension de portée sans fil :** élargit la zone de couverture de votre réseau sans fil

**Mode Point d'Accès Réseau Sans Fil :** permet d'ajouter des ordinateurs équipé de dispositifs sans fil à un réseau câblé existant

**Mode Pont Sans Fil :** permet de relier deux segments de réseau sans fil

**Remarque** : Le Module d'Extension fonctionne exclusivement avec les modèles suivants :

Routeur Sans Fil G de Belkin (F5D7230-4)

Point d'Accès/Module d'Extension Sans Fil G de Belkin (F5D7130)

## <span id="page-10-0"></span>**Configuration en tant que Module d'Extension de portée sans fil**

Le Point d'Accès/Module d'Extension permet d'élargir la zone de couverture de votre réseau sans fil, chez vous ou au bureau. L'exemple ci-dessous illustre l'utilisation du mode d'extension de la portée. Dans cet exemple, le Routeur sans fil est configuré de façon à se connecter à un PA/ME situé dans une autre zone. Les ordinateurs portables peuvent se déplacer entre les deux zones de couverture sans fil.

**Remarque** : Ce mode ne fonctionne pas lorsque vous utiliser un Point d'Accès Sans Fil.

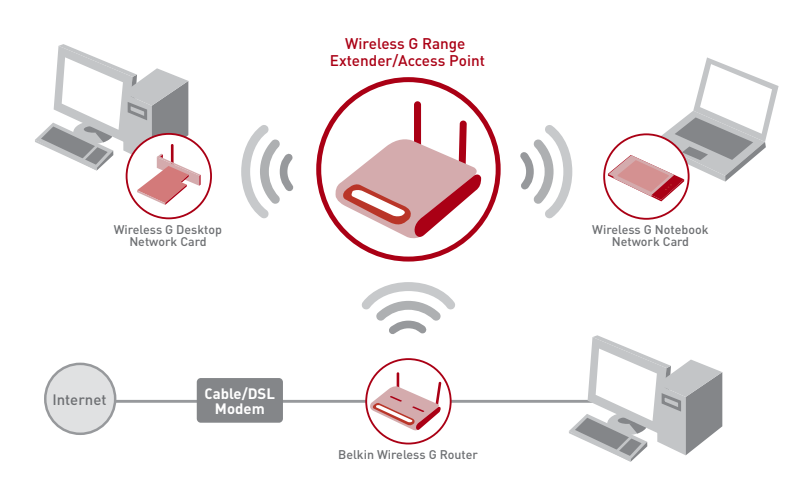

Assurez-vous de disposer de la dernière version du micrologiciel (vous pouvez le télécharger à l'adresse www.belkin.com/networking) du Point d'Accès/Module d'Extension sans fil ainsi que du Routeur Sans Fil G pour un fonctionnement correct.

En saisissant l'adresse MAC de votre PA/ME sans fil au niveau de l'interface utilisateur basée sur le Web du routeur, vous pouvez accroître la portée de votre réseau sans fil. Assurez-vous de suivre attentivement la procédure ci-dessous :

1

2

3

4

5

6

- **1.** Assurez-vous que le Point d'Accès/Module d'Extension sans fil ainsi que le Routeur sans fil partagent le même canal et les mêmes paramètres de sécurité. Par défaut, le Routeur et le Point d'Accès/ Module d'Extension Sans Fil sont réglés sur le canal 11 sans sécurité. Si vous n'avez jamais modifié les paramètres de canal ou de sécurité, passez à l'étape suivante. Sinon, pour plus d'informations, reportezvous à la section « Utilisation de l'interface utilisateur basée sur le Web » du manuel de l'utilisateur.
- **2.** Recherchez l'adresse MAC sur l'étiquette située au bas de l'unité. Cette étiquette en comporte deux. Vous aurez besoin de celle intitulée « WLAN MAC Address [Adresse MAC WLAN] ».

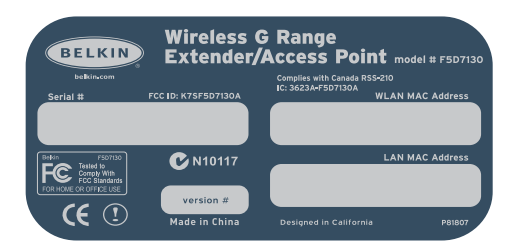

Étiquette du produit

 À titre de référence, écrivez l'adresse MAC dans « Adresse MAC du Point d'Accès/Module d'Extension Sans Fil secondaire ». Ensuite, vous devrez ajouter l'adresse MAC WLAN de l'unité dans le Routeur Sans Fil G de Belkin. Passez à l'étape suivante.

**3.** Pour entrer l'adresse MAC du PA/ME dans le Routeur, veuillez procéder comme suit :

 À partir d'un ordinateur déjà relié à votre réseau, accédez à l'interface de configuration avancée de votre Routeur en ouvrant votre navigateur. Dans la barre d'adresse, entrez « 192.168.2.1 » (ne tapez ni « www » ni « http:// » avant le numéro).

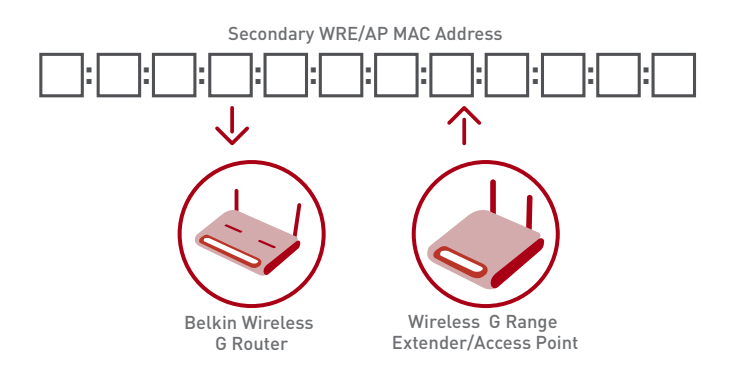

**REMARQUE** : Si vous avez modifié l'adresse IP de votre Point d'Accès/ Module d'Extension Sans Fil, utilisez cette adresse IP.

- **4.** Pour apporter des modifications aux paramètres du Routeur, vous devez vous connecter. Le fait de cliquer sur le bouton « Connexion » ou sur tout autre lien sur la page fera apparaître l'écran de connexion.
- **5.** L'interface utilisateur du routeur sans fil s'affiche dans le navigateur. Cliquez sur « Wireless Bridge [Passerelle Sans Fil] » (1) dans la partie gauche de l'écran. L'écran ci-dessous apparaît.
- **6**. Cochez la case « Enable ONLY specific Access Points to connect [Autoriser SEULEMENT la connexion à des points d'accès spécifiques] » (2).

**7**. Dans le champ AP1 (3), entrez l'adresse MAC WLAN de votre unité (reportez-vous à l'étape 2 de la page précédente). Une fois l'adresse entrée, « Apply Changes [Enregistrer les modifications] » (4).

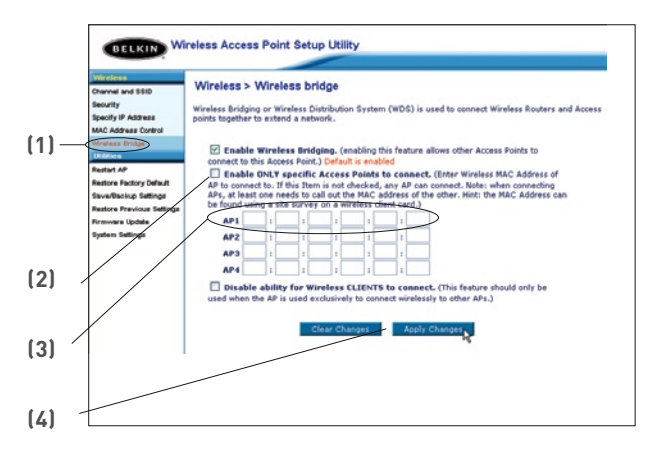

- **8.** Placez l'unité secondaire à portée de votre Routeur Sans Fil et près de la zone où vous souhaitez qu'il étende la portée ou ajoute le segment réseau. La portée dépend de l'environnement de votre réseau.
- **9.** Branchez le bloc d'alimentation sur le Point d'Accès/Module d'Extension Sans Fil.

### **Votre portée sans fil est maintenant étendue !**

## <span id="page-14-0"></span>**[Configuration en tant que Point d'Accès Sans Fil](#page-1-6)**

Le Point d'Accès/Module d'Extension Sans Fil permet d'ajouter des ordinateurs équipés de dispositifs sans fil à un réseau câblé existant. Le Point d'Accès sert de passerelle entre le réseau câblé existant et vos ordinateurs équipés d'un dispositif sans fil. Assurez-vous de suivre attentivement la procédure ci-dessous :

- **1.** Choisissez un endroit approprié pour l'unité.
- **2.** Branchez un câble Ethernet entre le PA/ME et le port LAN de votre Routeur câble/ADSL, Switch Ethernet ou Hub.

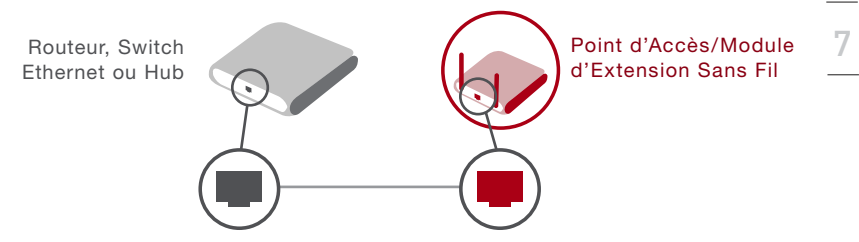

- **3.** Branchez le bloc d'alimentation sur l'unité en insérant le connecteur CC rond dans la prise CC de l'unité. Branchez le bloc d'alimentation sur la prise murale. Vérifiez si les voyants Alimentation et Liaison sont allumés. S'ils sont tous les deux allumés, l'unité est correctement branchée.
- **4.** Placez l'unité sur un bureau ou fixez-la au mur à l'endroit choisi. Ensuite, faites pivoter les antennes de façon à ce qu'elles pointent vers le haut.

### **La connexion et l'installation du point d'accès réseau sans fil est terminée.**

## <span id="page-15-0"></span>**[Configuration en tant que Passerelle Sans Fil](#page-1-7)**

### **Mode Passerelle : Ajouter un autre segment de réseau sans fil**

Établir un passerelle entre un PA/ME et votre Routeur sans fil vous permettra d'ajouter un autre segment de réseau sans utiliser de câbles. En branchant un switch réseau ou un hub au port RJ45 du PA/ME, vous permettez aux ordinateurs reliés au switch d'accéder au reste du réseau.

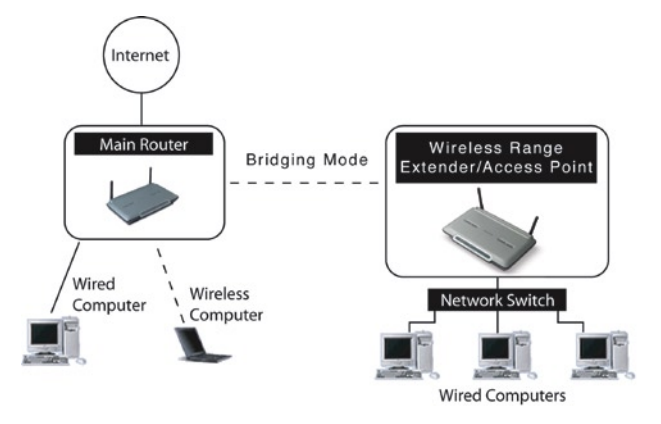

**Remarque** : Le WPA n'est pas pris en charge lorsque le Point d'Accès/ Module d'Extension Sans Fil est en mode Module d'Extension de portée. Le WPA ne fonctionne qu'en mode Point d'Accès.

## <span id="page-16-0"></span>**[Configuration de la Passerelle sans fil](#page-1-8)**

### **Important :**

La passerelle sans fil ne fonctionne qu'avec les modèles suivants : F5D7230-4 Routeur Sans Fil G

F5D7130 Point d'Accès/Module d'Extension Sans Fil G

• Les versions suivantes du micrologiciel doivent être installées sur le PA/ME et le Routeur pour assurer un fonctionnement adéquat :

F5D7230-4: Version 1.01.08 ou ultérieure

F5D7130: Version 1.01.08 ou ultérieure

• Ces modes ne fonctionnent pas en concomitance avec le WPA.

Vous pouvez mettre en place une passerelle entre votre PA/ME et un Routeur Sans Fil en entrant l'adresse MAC du PA/ME au niveau de l'interface Web du Routeur. Assurez-vous de suivre attentivement la procédure ci-dessous :

- **1.** Assurez-vous que le PA/ME et le Routeur sans fil partagent le même canal et les mêmes paramètres de sécurité. Par défaut, le Routeur et le PA/ME Sans Fil sont réglés sur le canal 11, sans paramètres de sécurité. Si vous n'avez jamais modifié les paramètres de canal ou de sécurité, passez à l'étape suivante. Si tel n'est pas le cas, consultez la section « Utilisation de l'Interface utilisateur évoluée basée sur le Web afin de connaître comment modifier les paramètres de canal et de sécurité.
- **2.** Recherchez l'adresse MAC sur l'étiquette située au bas de l'unité. Cette étiquette en comporte deux. Vous aurez besoin de celle intitulée « WLAN MAC Address [Adresse MAC WLAN] ». Cette adresse MAC commence par 0030BD et se poursuit avec 6 autres chiffres ou lettres, par exemple 0030BD-XXXXXX. Écrivez l'adresse MAC cidessous. Passez à l'étape suivante. **Pour entrer l'adresse MAC du PA/ME dans le Routeur Sans Fil, veuillez procéder comme suit :**

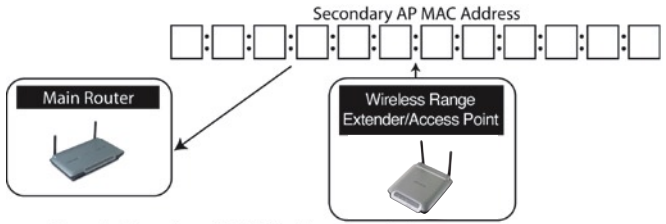

Enter the Secondary AP's MAC address into the Router

- **3.** Placez l'unité secondaire à portée de votre Routeur Sans Fil et près de la zone où vous souhaitez qu'il étende la portée ou ajoute le segment réseau. De manière générale, votre portée sans fil devraient aller de 15 à 45 mètres à l'intérieur.
- **4.** Branchez le bloc d'alimentation sur le Point d'Accès/Module d'Extension Sans Fil. Assurez-vous que le témoin d'alimentation est allumé et passez à l'étape suivante.
- **5.** À partir d'un ordinateur déjà relié à votre réseau, accédez à l'interface de configuration avancée de votre Routeur en lançant votre navigateur. Dans la barre d'adresse, entrez « 192.168.2.1 » (ne tapez ni « www » ni « http:// » avant le numéro).

**Remarque** : Si vous avez modifié l'adresse IP de votre PA/ME, utilisez cette adresse IP.

- **6.** Pour apporter des modifications aux paramètres du Routeur, vous devez vous connecter. Le fait de cliquer sur le bouton « Connexion » ou sur tout autre lien sur la page fera apparaître l'écran de connexion.
- **7.** L'interface utilisateur du routeur sans fil s'affiche dans le navigateur. Cliquez sur « Wireless Bridge [Passerelle Sans Fil] » (2) dans la partie gauche de l'écran. Vous verrez l'écran suivant.

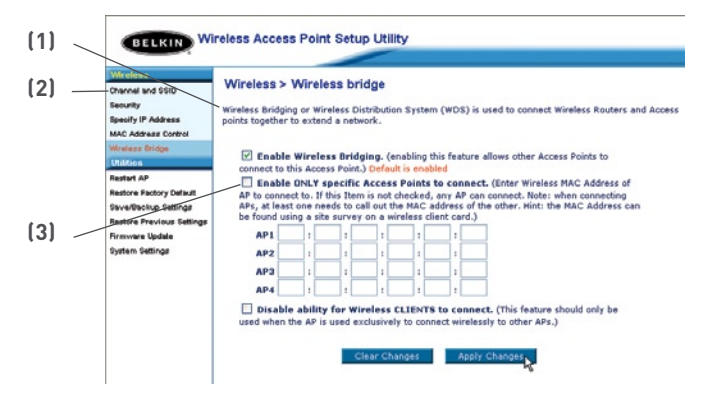

- **8.** Cochez la case « Enable ONLY specific Access Points to connect [N'autoriser la connexion qu'à des Points d'Accès spécifiques SEULEMENT] ». (1)
- **9.** Dans le champ appelé AP1 (3), entrez l'adresse MAC de votre PA/ME. Après avoir entré l'adresse, cliquez sur « Apply Changes [Enregistrer les Modifications] ».
- **10.** La Passerelle sans fil est maintenant établie.

<span id="page-18-0"></span>Afin d'accéder à l'Interface basée sur le Web, vous devez d'abord configurer votre ordinateur selon la même plage d'adresse IP que votre Point d'Accès/Module d'Extension Réseau Sans Fil G.

#### **Windows 98SE, ME, 2000, et XP**

**1.** Ouvrez le Panneau de configuration de Windows, puis cliquez deux fois sur l'icône « Network [Réseau] » ou sur l'icône « Network Connections [Connexions réseau] ».

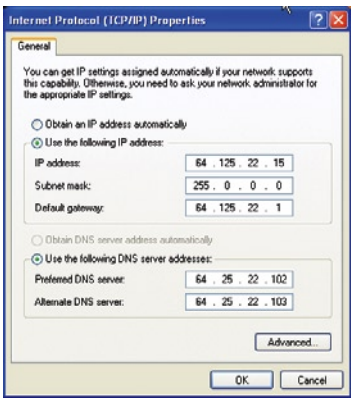

- **2.** Cliquez avec le bouton droit de votre souris sur la « Local Area Connection [Connexion Réseau Local] » de votre adaptateur sans fil et sélectionz « Properties [Propriétés] ».
- **3.** Dans l'onglet « General [Général] », sélectionnez les paramètres « Internet Protocol TCP/IP [Protocole Internet (TCP/IP)] » de votre adaptateur sans fil, puis cliquez sur le bouton « Properties [Propriétés] ».
- **4.** Cliquez sur la case d'option « Use the following IP address [Utiliser l'adresse IP suivante] ».
- **5.** Entrez une adresse IP du même sous-réseau que le point d'accès (par exemple : 192.168.2.200).
- **6.** Entrez le masque de sous-réseau suivant : 255.255.255.0 et cliquez ensuite sur OK.

**Remarque** : Après avoir terminé la configuration de votre Adaptateur, vous devez répéter les étapes 1 à 3 ci-dessus et sélectionner « Obtenir automatiquement une adresse IP » ou entrer une IP valide pour votre ordinateur qui se trouve dans le même sous-réseau que le réseau auquel vous voulez vous connecter.

1

2

3

4

### <span id="page-19-0"></span>**[Connexion à l'Interface Web](#page-1-10)**

Grâce à votre navigateur Internet, vous pouvez accéder à l'Interface Utilisateur Avancée basée sur le Web du PA/ME. Dans la barre d'adresse, tapez 192.168.2.254 (ne tapez pas les http:// ou www). Appuyez sur la touche « Entrée ».

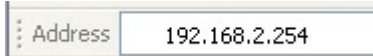

La page d'accueil du PA/ME s'affiche dans la fenêtre du navigateur. Elle peut être vue par tout utilisateur qui souhaite la voir. Pour apporter des modifications aux paramètres du PA/ME, vous devez vous connecter. Le fait de cliquer sur le bouton « Connexion »ou sur tout autre lien sur la page fera apparaître l'écran de connexion. Le PA/ME est livré SANS mot de passe défini. Dans l'écran de connexion, laissez le mot de passe vide et cliquez sur le bouton « Submit [Envoyer] » pour vous connecter.

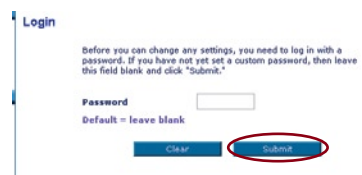

### **Déconnexion de l'Interface de Configuration basée sur navigateur**

Un seul ordinateur à la fois peut se connecter au PA/ME pour en modifier les paramètres. Il existe deux façons de se déconnecter : La première consiste à cliquer sur le bouton « Déconnexion » et la seconde consiste à laisser s'écouler un temps donné.

Le paramètre de temporisation par défaut est 10 minutes. Vous pouvez modifier ce paramètre comme bon vous semble, 1 à 99 minutes. Pour de plus amples informations, consultez la section intitulée « Modification du paramètre de temporisation ».

### **[Faites connaissance avec l'interface-utilisateur basée](#page-1-11)  [sur navigateur Web](#page-1-11)**

La page d'accueil est la première page que vous voyez lorsque vous accédez à l'interface utilisateur (IU) évoluée. La page d'accueil vous montre un aperçu de l'état du PA/ME et de ses paramètres. Il est possible d'accéder à toutes les pages de configuration avancée depuis cette page.

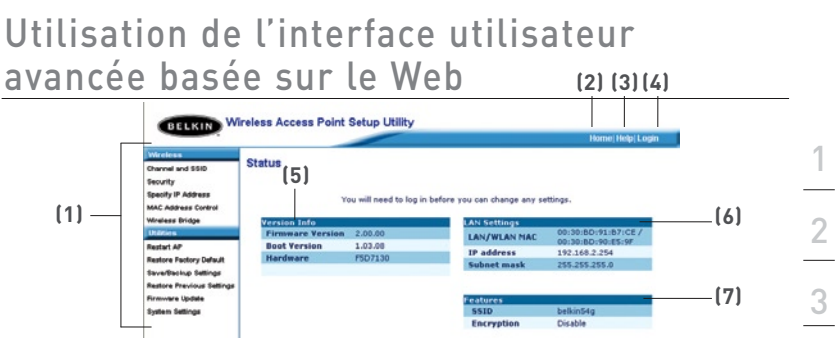

### **(1) Liens de navigation rapide**

Vous pouvez passer à n'importe quelle autre page de l'UI avancéee du PA/ME en cliquant directement sur ces liens. Ils sont divisés en catégories logiques et groupés par onglets afin de faciliter la recherche d'un paramètre particulier. Pour obtenir une brève description de la fonction de l'onglet, cliquez sur l'en-tête violet de l'onglet.

### **(2) Bouton « Home [Accueil] »**

Le bouton Accueil est disponible sur chaque page de l'IU. Pour revenir à la page d'accueil, cliquez sur ce bouton.

### **(3) Bouton « Help [Aide] »**

Le bouton « Aide » vous permet d'accéder aux pages d'aide du PA/ME. Vous pouvez également obtenir de l'aide sur de nombreuses pages. Pour cela, cliquez sur « More info [Plus d'infos] » en regard de certaines sections de chaque page.

### **(4) Bouton « Login/Logout [Connexion/Déconnexion]**

Ce bouton vous permet d'ouvrir ou fermer une session sur le PA/ME. Lorsque vous êtes connecté au PA/ME, ce bouton indique « Logout [Déconnexion] ». La connexion au PA/ME vous transportera vers une page de connexion séparée, où vous devrez entrer un mot de passe. Une fois la session ouverte, vous pourrez modifier les paramètres. Une fois les modifications apportées, vous pouvez vous déconnecter en cliquant sur le bouton « Logout [Déconnexion] ». Pour plus d'informations sur la connexion au PA/ME, reportez-vous à la section « Connexion au PA/ME ».

### **(5) Version Info [Informations sur la version]**

Montre les versions du micrologiciel, du code d'amorçage, du matériel, ainsi que le numéro de série du PA/ME.

### **(6) « LAN Settings [Paramètres LAN] »**

Affiche les paramètres du Réseau local du côté du PA/ME. Pour modifier ces paramètres, cliquez sur l'un des liens (Adresse IP, Masque de sousréseau, serveur DHCP) ou cliquez sur le lien de navigation rapide « LAN » sur la partie gauche de l'écran.

### **(7) Features [Caractéristiques]**

Affiche l'état des paramètres du PA/ME sans fil. Pour modifier ces paramètres, cliquez sur l'un des liens ou sur le lien de navigation rapide sur la partie gauche de l'écran.

4

5

### <span id="page-21-0"></span>**[Canal et SSID](#page-1-12)**

L'onglet « Wireless [Sans fil] » vous permet de modifier les paramètres du réseau sans fil. À partir de cet onglet, vous pouvez modifier le nom du réseau sans fil (SSID), du canal de fonctionnement et des paramètres de sécurité du cryptage.

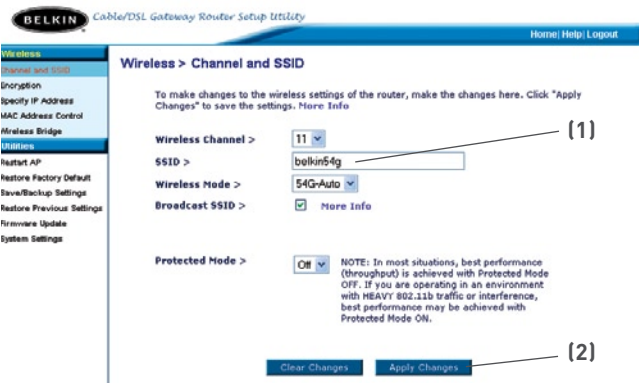

### **Changement du nom du réseau sans fil (SSID)**

Un nom appelé le SSID (Service Set Identifier) est employé pour identifier votre réseau sans fil. Le SSID par défaut du PA/ME est « belkin54g ». Vous êtes libre de choisir ce que vous voulez ou de le laisser inchangé. Si d'autres réseaux sans fil fonctionnent dans votre secteur, vous devrez vous assurer que votre SSID est unique (qu'il ne correspond pas à celui d'un autre réseau sans fil de la zone). Pour modifier le SSID, entrez le SSID désiré dans le champ SSID (1) et cliquez sur « Apply Changes [Enregistrer les informations] » (2) pour valider le changement. Si vous modifiez le SSID, vos ordinateurs sans fil doivent aussi être configurés à l'aide de ce même SSID afin qu'ils puissent se connecter à votre réseau sans fil. Pour plus d'informations sur la modification de ce paramètre, reportez-vous à la documentation de votre adaptateur réseau sans fil.

## <span id="page-22-0"></span>**[Utilisation de la fonction de commutation entre les](#page-1-13)  [modes sans fil](#page-1-13)**

Votre PA/ME est en mesure de fonctionner sous trois modes sans fil différents : « 54g-Auto », « 54g-Only », et « 54g-LRS ». Ces modes vous sont décrits ci-après.

### **Mode 54g-Auto**

Dans ce mode, le Pa/ME est compatible avec des clients sans fil 802.11b et 802.11g, de façon simultanée. Ce mode est le mode par défaut, et vous assure une entière compatibilité avec les dispositifs Wi-Fi. Définissez le PA/ME en mode « 54g-Auto » si votre réseau comprend à la fois des clients 802.11b et 802.11g. Nous vous recommandons ce mode pour votre PA/ME et vous ne devriez modifier ce paramètre que si vous le devez absolument.

### **Mode 54g-Only**

Le mode « 54g-Only [54g uniquement] » est uniquement compatible avec les clients 54g. Ce mode peut être utile si ne disposez d'aucun clients 802.11b nécessitant l'accès au réseau. Pour basculer vers un autre mode, sélectionnez le mode désiré à partir du menu déroulant à côté de « Mode sans fil » et cliquez sur « Enregistrez les modifications ».

### **Mode 54g-LRS**

Il n'est pas recommandé d'utiliser ce mode à moins que vous ne le deviez absolument. Ce mode existe dans l'unique but de résoudre les problèmes pouvant survenir avec certains adaptateurs 801.11b et n'est PAS nécessaire pour assurer l'interopérabilité entre les normes 802.11b et 802.11g.

### **Quand utiliser le Mode 54g-LRS**

Parfois, des clients 802311b plus anciens peuvent ne pas être compatibles avec le sans fil 802.11g. Ces adaptateurs sont généralement de qualité inférieure et peuvent utiliser des pilotes ou des technologies plus anciennes. Le Mode 54g-LRS (Limited Rate Support) permet à ces clients d'être compatibles avec la technologie 802.11g plus récente. Le choix de ce mode peut résoudre certains problèmes rencontrés avec ces clients. Si vous croyez utiliser un client faisant partie de cette catégorie d'adaptateurs, vérifiez d'abord auprès du fabricant s'il existe une mise à jour des pilotes. S'il n'y a pas de mise à jour disponible, il se peut que l'utilisation du mode 54g-LRS puisse résoudre votre problème.

Veuillez prendre note que l'utilisation du mode 54g-LRS peut légèrement diminuer la performance de votre réseau 802.11g.

1

2

3

4

5

### <span id="page-23-0"></span>**[Le Mode Turbo et le Mode Protected \[Protégé\]](#page-1-14)**

### **Mode Turbo**

Activer le Mode Turbo permet au Pa/ME d'utiliser le « frame bursting » pour obtenir un débit maximal entre PA/ME et les clients 802.11g. Le débit en Mode Turbo est 50% supérieur à celui de n'importe quel dispositif 802.11g. Le Mode Turbo fonctionne uniquement auprès de clients 802.11g prenant en charge le Mode Turbo. Les clients 802.11g de Belkin possédant les pilotes les plus récents prennent en charge le Mode Turbo. Les clients qui ne prennent pas en charge le Mode Turbo fonctionneront de façon habituelle si le Mode Turbo est activé. Le Mode Turbo est activé par défaut. Pour désactiver le Mode Turbo, sélectionnez l'option « Off [Désactivé] », puis cliquez sur « Apply Changes [Enregistrer les modifications] ».

### **Mode Protected [Protégé]**

Faisant partie de la spécification du 802.11g, le mode Protégé assure un fonctionnement adéquat des clients et points d'accès 802.11g en présence d'un trafic 802.11b dense dans votre environnement réseau. Lorsque le mode Protégé est activé, le 802.11g balaye l'air pour détecter le trafic d'autres réseaux sans fil avant de transmettre les données. Cette « attente » est utile dans le cas de trafic dense, mais ajoute un délai inutile lorsque le trafic de données est normal.

Si vous vous situez dans un environnement avec très peu, voire pas du tout, de trafic issu d'autres réseaux sans fil, vous obtiendrez une meilleure performance en désactivant le mode Protégé. Si vous travaillez dans un environnement avec un trafic 802.11b TRÈS DENSE ou subissez des interférences, vous obtiendrez de meilleures performances avec le Mode Protégé étant Activé.

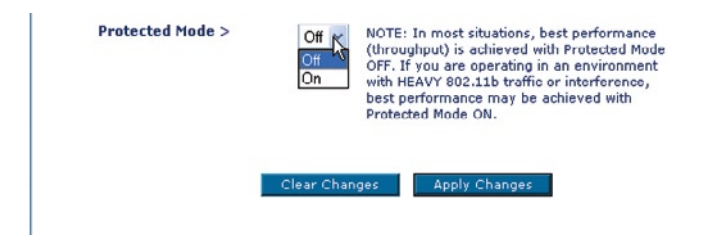

## <span id="page-24-0"></span>**[Modification du canal sans fil](#page-1-15)**

Vous pouvez faire votre choix parmi plusieurs canaux de fonctionnement. Aux États-Unis, il existe 11 canaux. Au Royaume-Uni et dans la plupart des pays européens, il existe 13 canaux. Dans un petit nombre d'autres pays, les exigences de canal sont différentes. Votre PA/ME est configuré de façon à fonctionner sur les canaux appropriés à votre lieu de résidence. Le canal par défaut est 11 (à moins que vous ne résidiez dans un pays où le canal 11 est interdit). Vous pouvez modifier le canal si nécessaire. Si d'autres réseaux sans fil fonctionnent dans votre secteur, votre réseau doit être défini de manière à fonctionner sur un canal différent de celui des autres réseaux sans fil. Pour un bon fonctionnement, utilisez un canal qui se trouve au moins à cinq canaux d'écart de l'autre réseau sans fil. Par exemple, si l'autre réseau fonctionne sur le canal 11, choisissez le canal 6 ou inférieur pour le vôtre. Pour changer de canal, sélectionnez-le dans la liste déroulante. Cliquez sur « Apply Changes [Enregistrer les Modifications] ». Le changement est immédiat.

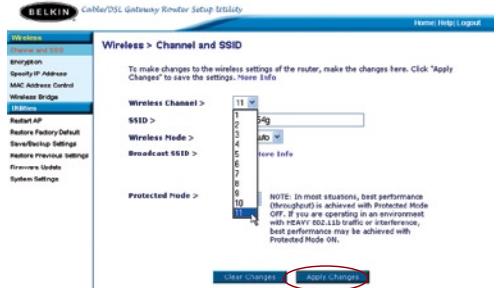

### **[Utilisation de la fonction « Broadcast SSID](#page-1-16)  [\[Diffusion du SSID\] »](#page-1-16)**

**Remarque** : Cette fonctionnalité évoluée doit uniquement être employée par des utilisateurs expérimentés.

Pour plus de sécurité, choisissez de ne pas diffuser le SSID de votre réseau. Ainsi, le nom du réseau demeurera caché pour les ordinateurs qui recherchent la présence de réseaux sans fil. Pour désactiver la diffusion du SSID, désélectionnez la case en regard de « Broadcast SSID [Diffusion du SSID] », puis cliquez sur « Apply Changes [Enregistrer les modifications] ». Le changement est immédiat. Chaque ordinateur doit maintenant être défini pour se connecter à votre SSID. Le paramètre « ANY » (TOUS) pour le SSID ne sera plus accepté. Reportez-vous à la documentation de votre adaptateur réseau sans fil pour obtenir des informations sur la procédure à suivre pour effectuer cette modification.

## <span id="page-25-0"></span>**[Protection de votre réseau sans fil Wi-Fi®](#page-1-17)**

Voici quelques façons d'augmenter le niveau de protection de votre réseau sans fil et protéger vos données contre les intrusions. Cette section est destinée aux utilisateurs de réseaux sans fil à domicile, ou en entreprise (y compris les bureaux à domicile). Au moment de mettre ce manuel sous presse, trois méthodes de cryptage sont disponibles.

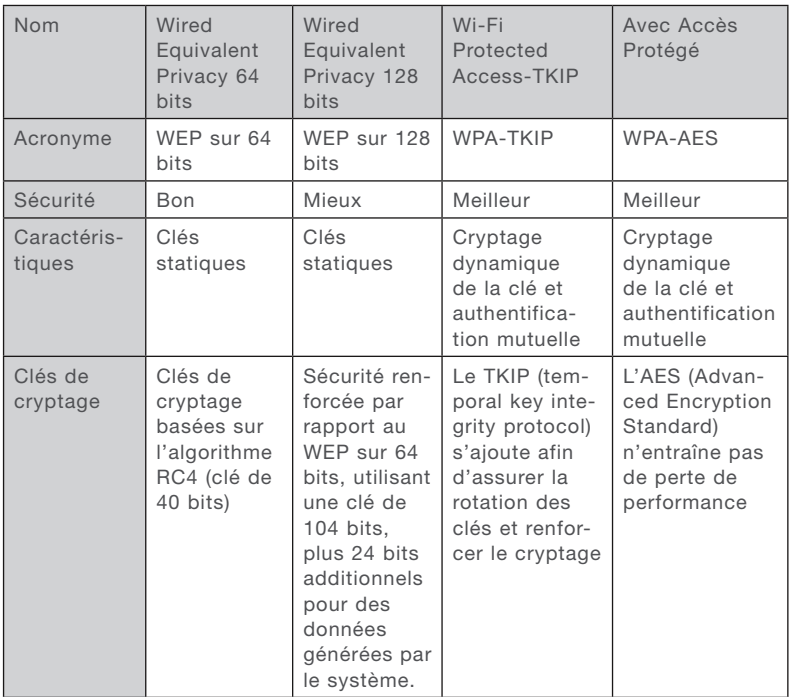

### **WEP (Wired Equivalent Privacy)**

Le WEP (Wired Equivalent Privacy) est un protocole courant qui renforce la sécurité de tous les dispositifs sans fil Wi-Fi. Le WEP est conçu dans le but d'offrir aux réseaux sans fil un niveau de protection comparable à celui des réseaux câblés.

#### **WEP sur 64 bits**

Le WEP sur 64 bits a été introduit la première fois avec un cryptage sur 64 bits, ce qui comprend une clé de 40 bits plus 24 bits supplémentaires composés de données générées par le système (64 bits au total). Certains fabricants réfèrent au cryptage sur 64 bits lorsqu'ils parlent du cryptage sur 40 bits. Peu après le lancement de la technologie, les chercheurs ont découvert que le cryptage sur 64 bits était trop simple à décoder.

### **WEP sur 128 bits**

Pour contrer la faille de sécurité du WEP sur 64 bits, une méthode de cryptage plus sécurisée, le WEP 128 bits, a été créée. Le WEP sur 128 bits comprend une clé de 104 bits plus 24 bits supplémentaires composés de données générées par le système (128 bits au total). Certains fabricants réfèrent au cryptage sur 64 bits lorsqu'ils parlent du cryptage sur 40 bits.

La plupart des dispositifs sans fil disponibles sur le marché aujourd'hui prennent en charge le cryptage WEP sur 64 et 128 bits, mais il se peut que vous possédiez un dispositif plus ancien ne prenant en charge que le WEP sur 64 bits. Tous les produits sans fil de Belkin prennent en charge le WEP sur 64 et 128 bits.

### **Clés de cryptage**

Après avoir choisi le mode de cryptage (64 ou 128 bits), il est primordial de générer une clé de cryptage. Si la clé de cryptage n'est pas la même à travers tout le réseau sans fil, vos dispositifs sans fil ne seront pas en mesure de communiquer entre eux sur votre réseau.

Vous pouvez entrer votre clé en entrant la clé hexadécimale manuellement ou vous pouvez entrer une phrase de passe dans le champ « Passphrase [Phrase de passe] » et cliquer sur « Generate [Générer] » pour créer la clé. Une clé hexadécimale est une combinaison de chiffres et de lettres, compris entre A et F et entre 0 et 9. Pour le WEP 64 bits, vous devez entrer 10 clés hexadécimales. Pour le WEP 128 bits, vous devez entrer 26 clés hexadécimales.

Par exemple : **AF 0F 4B C3 D4 = clé WEP sur 64 bits C3 03 0F AF 0F 4B B2 C3 D4 4B C3 D4 E7 = clé WEP sur 128 bits** 1

2

3

4

5

6

La phrase de passe WEP n'est **PAS** la même chose que la clé WEP. Votre carte se sert de cette phrase de passe pour générer vos clés WEP, mais les différents fabricants peuvent avoir des méthodes différentes de générer ces clés. Si vous possédez des appareils venant de différents fabricants sur votre réseau, la solution la plus simple consiste à utiliser la clé hex WEP de votre routeur ou de votre point d'accès et l'entrer manuellement dans la table de clés hex WEP, dans l'écran de configuration de votre carte.

### **WPA (Wi-Fi Protected Access)\***

Le WPA (Wi-Fi Protected Access) est une nouvelle norme Wi-Fi, surpassant les caractéristiques de sécurité du WEP. Pour utiliser la sécurité WPA, vos dispositifs sans fil doivent être mis à jour avec les logiciels et les pilotes prenant en charge le WPA. Ces mises à niveau sont disponibles sur les sites web des fabricants de vos dispositifs sans fil. Il existe deux types de sécurité par WPA : le WPA-PSK (sans serveur) et le WPA (avec serveur radius).

**\*Remarque** : Le WPA n'est pas pris en charge lorsque le Point d'Accès/ Module d'Extension Sans Fil est en mode Module d'Extension ou Passerelle. **Le WPA ne fonctionne qu'en mode Point d'Accès**.

**Le WPA-PSK** (sans serveur) utilise ce qu'on appelle une « clé pré-partagée » comme clé de sécurité. Une clé réseau est en quelque sorte un mot de passe comprenant de 8 à 63 caractères. Il peut être une combinaison de lettres, de nombres ou d'autres caractères. Chaque client utilise la même clé réseau pour accéder au réseau. De façon générale, ce mode est utilisé pour les réseaux domestiques.

Le WPA (avec serveur radius) consiste en un système où le serveur radius distribue automatiquement les clés réseau aux clients. Ce système se retrouve surtout en entreprise. (Pour la liste des produits Belkin prenant en charge le WPA, visitez notre site Web au www.belkin.com/networking.)

### **Partage des clés réseau**

La plupart des dispositifs Wi-Fi désactivent la fonction de sécurité par défaut. Après avoir mis en route votre réseau, vous devez activer le WEP ou le WPA et vous assurer que tous les dispositifs sans fil de votre réseau partagent la même clé réseau.

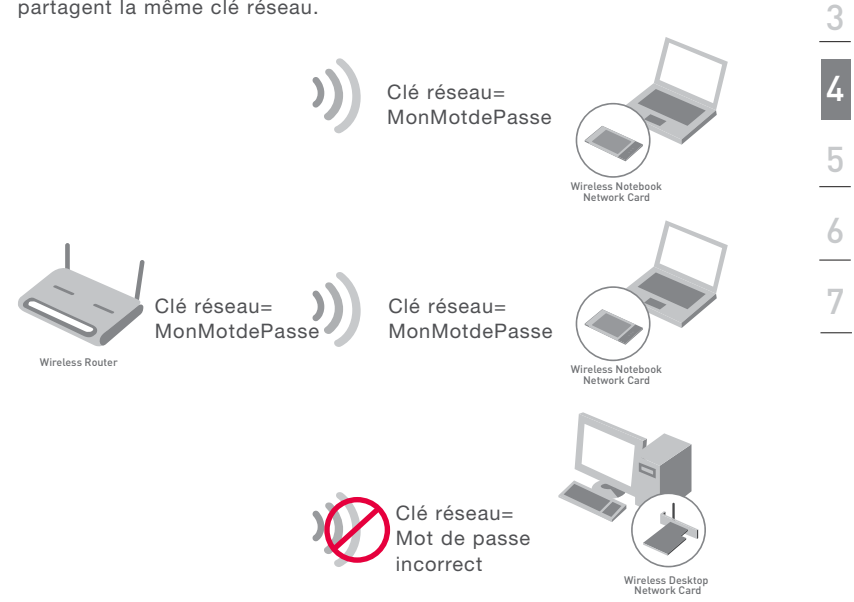

section

1

2

La Carte Réseau Sans Fil pour ordinateur de bureau ne peut pas accéder au réseau parce qu'il utilise une clé réseau différente que celle configurée sur votre Routeur ou votre Point d'Accès Sans Fil.

### **Utilisation d'une clé hexadécimale**

Une clé hexadécimale est un mélange de chiffres et de lettres de A à F et de 0 à 9. Les clés 64 bits sont constituées par cinq nombres de deux chiffres. Les clés 128 bits sont constituées de 13 nombres de deux chiffres. Par exemple :AF 0F 4B C3 D4 = clé 64 bits

C3 03 0F AF 0F 4B B2 C3 D4 4B C3 D4 E7 = clé 128 bits

Dans les cases sous ceci (en référence à l'image ci-dessous), créez vos clés en écrivant deux caractères de A à F et de 0 à 9. Vous utiliserez cette clé pour programmer les paramètres de cryptage du Routeur et de vos ordinateurs sans fil.

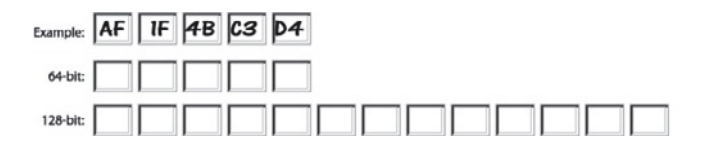

**Remarque pour les utilisateurs de Mac®** : Les produits AirPort® d'Apple de première génération ne prennent en charge que le cryptage sur 64 bits. Les produits Apple AirPort 2 prennent en charge le cryptage sur 64 bits ou 128 bits. Veuillez vérifier la version de votre produit Apple Airport. Si vous ne parvenez pas à configurer le réseau avec le cryptage sur 128 bits, essayez sur 64 bits.

### <span id="page-30-0"></span>**[Configuration du WEP](#page-1-18)**

### **Cryptage WEP 64 bits**

- **1.** Sélectionnez « WEP 64 bits » dans le menu déroulant.
- **2.** Après avoir sélectionné le mode de cryptage WEP, vous pouvez entrer votre clé en entrant la clé hexadécimale manuellement ou vous pouvez entrer une phrase de passe dans le champ « Passphrase [Phrase de passe] » et cliquer sur « Generate [Générer] » pour créer la clé. Une clé hexadécimale est une combinaison de chiffres et de lettres, compris entre A et F et entre 0 et 9. Pour le WEP 64 bits, vous devez entrer 10 clés hexadécimales.

Par exemple :

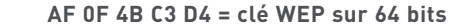

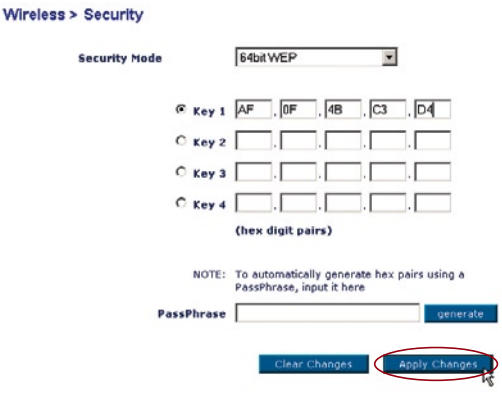

**3.** Cliquez sur « Apply Changes [Enregistrer les modifications] » pour terminer. Le cryptage de votre routeur ou de votre point d'accès est maintenant configuré. Chaque ordinateur de votre réseau sans fil devra maintenant être configuré avec les mêmes paramètres de sécurité.

**AVERTISSEMENT** : Si vous configurez le Routeur Sans Fil ou le Point d'Accès à partir d'un ordinateur doté d'un client sans fil, vous devez vous assurer que la sécurité est ACTIVÉE pour ce client sans fil. Sinon, vous perdez votre connexion sans fil.

### **Cryptage WEP 128 bits**

**Remarque pour les utilisateurs de Mac** : L'option « Passphrase [Phrase de passe] » ne fonctionne pas pas avec Apple AirPort. Pour configurer le cryptage sur votre ordinateur Mac, servez-vous de la méthode manuelle décrite dans la prochaine section.

- **1.** Sélectionnez « WEP 128 bits » dans le menu déroulant.
- **2.** Après avoir sélectionné le mode de cryptage WEP, vous pouvez entrer votre clé en entrant la clé hexadécimale manuellement ou vous pouvez entrer une phrase de passe dans le champ « Passphrase [Phrase de passe] » et cliquer sur « Generate [Générer] » pour créer la clé. Une clé hexadécimale est une combinaison de chiffres et de lettres, compris entre A et F et entre 0 et 9. Pour le WEP 128 bits, vous devez entrer 26 clés hexadécimales.

Par exemple :

Wire

#### **C3 03 0F AF 0F 4B B2 C3 D4 4B C3 D4 E7 = clé WEP sur 128 bits**

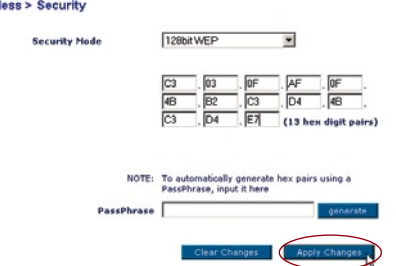

**3.** Cliquez sur « Apply Changes [Enregistrer les modifications] » pour terminer. Le cryptage de votre routeur ou de votre point d'accès est maintenant configuré. Chaque ordinateur de votre réseau sans fil devra maintenant être configuré avec les mêmes paramètres de sécurité.

**AVERTISSEMENT** : Si vous configurez le Routeur Sans Fil ou le Point d'Accès à partir d'un ordinateur doté d'un client sans fil, vous devez vous assurer que la sécurité est ACTIVÉE pour ce client sans fil. Sinon, vous perdez votre connexion sans fil.

### **Modification des paramètres de sécurité sans fil**

Votre routeur comprend la toute dernière norme de sécurité, appelée WPA (Wired Protected Access). En outre, il prend en charge les normes de sécurité plus anciennes telles que le WEP (Wired Equivalent Privacy). Par défaut, la sécurité sans fil est désactivée. Pour activer la sécurité, vous devez d'abord déterminer la méthode de cryptage de votre choix. Pour accéder aux paramètres de sécurité, cliquez sur « Security [Sécurité] », sous l'onglet Sans Fil.

### <span id="page-32-0"></span>**[Configuration du WPA\\*](#page-1-19)**

**Remarque** : Pour utiliser la sécurité par WPA, votre client doit être mis à jour avec les logiciels et les pilotes qui le prennent en charge. Au moment de mettre ce manuel sous presse, un patch de sécurité est disponible pour téléchargement gratuit, auprès de Microsoft. Ce patch ne fonctionne qu'avec Windows XP. Vous devrez en outre télécharger le plus récent pilote pour votre Carte Réseau Sans Fil G pour ordinateur de bureau ou portable de Belkin, que vous trouverez sur le site de l'assistance technique de Belkin. À l'heure actuelle, les autres systèmes d'exploitation ne sont pas pris en charge. Le patch de Microsoft ne prend en charge que les dispositifs avec pilotes compatibles WPA, tels que les produits 802.11g de Belkin. Il existe deux types de sécurité par WPA : le WPA-PSK (sans serveur) et le WPA (avec serveur radius). Le WPA-PSK (sans serveur) utilise ce qu'on appelle une « clé pré-partagée » en tant que clé de sécurité. Une clé prépartagée est en fait un mot de passe composé de 8 à 63 caractères. Elle peut être une combinaison de lettres, de chiffres ou d'autres caractères. Chaque client utilise la même clé pour accéder au réseau. De façon générale, ce mode est utilisé pour les réseaux domestiques. Le WPA (avec serveur radius) consiste en un système où le serveur radius distribue automatiquement les clés aux clients. Ce système se retrouve surtout en entreprise.

### **Configuration du WPA-PSK (sans serveur)**

Wireless > Security

- **1.** À partir du menu déroulant « Security Mode [Mode de Sécurité] », sélectionnez « WPA-PSK (no server) [sans serveur] ».
- **2.** Sélectionnez « TKIP » ou « AES » sous « Ecryption Technique [Technique de cryptage] ». Ce paramètre devra être identique à celui des clients que vous configurerez.
- **3.** Entrez votre clé pré-partagée. Elle peut être composée de 8 à 63 caractères (lettres, chiffres, ou symboles). Cette clé doit être utilisée pour tous les clients branchés au réseau. Par exemple, votre clé prépartagée peut ressembler à : « Clé réseau de la famille Dupont ».
- **4.** Cliquez sur « Apply Changes [Enregistrer les modifications] » pour terminer. Tous les clients doivent maintenant être configurés avec ces paramètres.

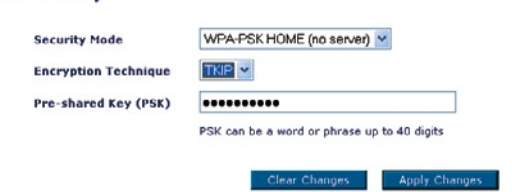

**\*Remarque** : Le WPA n'est pas pris en charge lorsque le Point d'Accès/ Module d'Extension Sans Fil est en mode Module d'Extension ou Passerelle. Le WPA ne fonctionne qu'en mode Point d'Accès.

### **Configuration du WPA (avec serveur radius)**

Si votre réseau utilise un serveur Radius pour distribuer les clés aux clients, veuillez utiliser ce paramètre.

- **1.** À partir du menu déroulant « Security Mode [Mode de Sécurité] », sélectionnez « WPA-Radius Server [serveur radius] ».
- **2.** Sélectionnez « TKIP » ou « AES » sous « Ecryption Technique [Technique de cryptage] ». Ce paramètre devra être identique à celui des clients que vous configurerez.
- **3.** Entrez l'adresse IP de votre serveur Radius dans le champ « Radius server [Serveur Radius] ».
- **4.** Entrez la clé Radius dans le champ « Radius Key [Clé Radius] ».
- **5.** Entrez l'intervalle de clé. L'intervalle de clé correspond au nombre de fois où les clés sont distribuées (en paquets).
- **6.** Cliquez sur « Apply Changes [Enregistrer les modifications] » pour terminer. Tous les clients doivent maintenant être configurés avec ces paramètres.

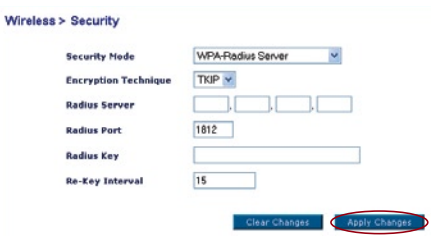

### <span id="page-34-0"></span>**[Contrôle d'adresse MAC](#page-1-20)**

### **Définition du filtrage d'adresses MAC**

Le Filtre d'Adresse MAC représente une puissante caractéristique de sécurité, vous permettant d'autoriser ou de refuser, à des ordinateurs spécifiques, l'accès à votre réseau. Lorsque vous dressez une liste d'ordinateurs autorisés, tout ordinateur qui ne figure pas sur cette liste et qui tente d'accéder au réseau ne pourra pas y accéder. Lorsque vous dressez une liste d'ordinateurs « refusés », tout ordinateur figurant sur cette liste qui tente d'accéder au réseau ne pourra pas y accéder, alors que tous les autres ordinateurs pourront y avoir accès.

### **Dresser une liste d'ordinateurs « autorisés »**

- **1.** Cliquez sur le bouton « Allow [Autoriser] » (1).
- **2.** Entrez l'adresse MAC de tous les ordinateurs dont vous désirez autoriser l'accès à votre réseau. Lorsque vous avez terminé, cliquez sur « Apply Changes [Enregistrer les Modifications] ».

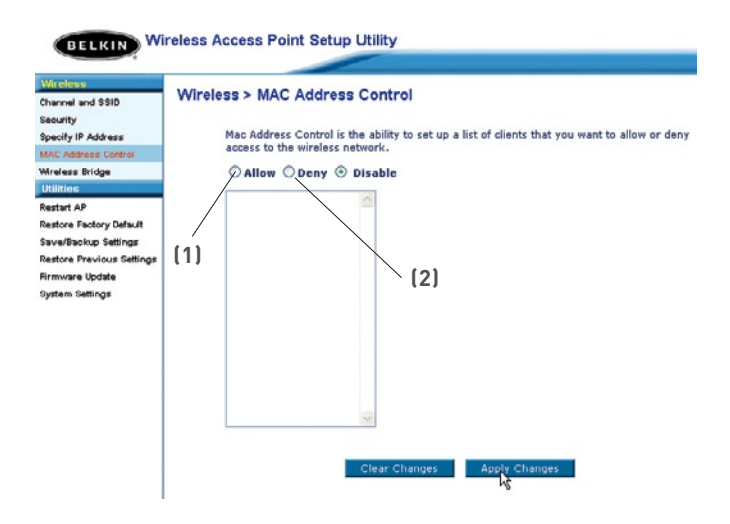

## <span id="page-35-0"></span>[Modification des paramètres système](#page-1-23)

La page « System Settings [Paramètres système] » est l'endroit où vous pouvez entrer un nouveau mot de passe d'administrateur.

### **[Définition ou modification du mot de passe d'administrateur](#page-1-21)**

Le PA/ME est livré SANS mot de passe défini. Si vous souhaitez ajouter un mot de passe pour plus de sécurité, vous pouvez en définir un ici. Écrivez votre mot de passe et conservez-le dans un endroit sûr, puisque vous en aurez besoin plus tard pour vous connecter au PA/ME.

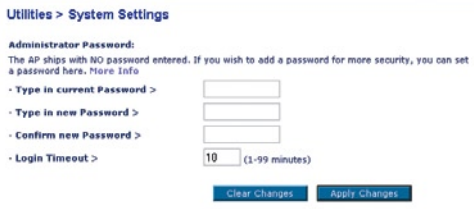

### **[Rétablissement des paramètres par défaut du constructeur](#page-1-22)**

Cette option rétablit les paramètres par défaut du PA/ME. Nous vous recommandons de faire une copie de sauvegarde de vos paramètres avant de rétablir la configuration par défaut.

**1.** Cliquez sur le bouton « Restore Defaults [Rétablir les paramètres par défaut] ».

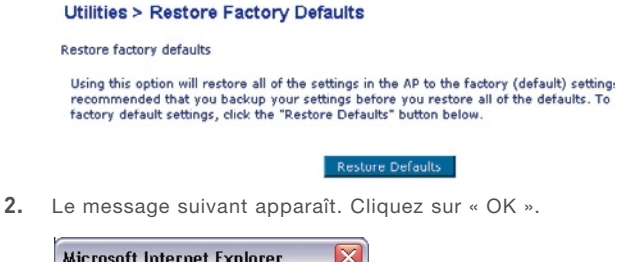

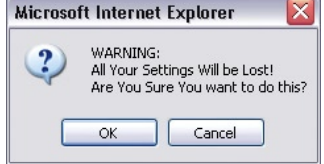

<span id="page-36-0"></span>**3.** Le message suivant apparaît. Le rétablissement des paramètres par défaut comprend le redémarrage du PA/ME. Il peut prendre jusqu'à 60 secondes. Il est important de ne pas mettre le PA/ME hors tension pendant le redémarrage.

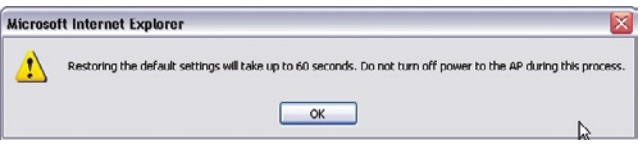

**4.** Le compte à rebours de 60 secondes apparaît à l'écran. Lorsqu'il parvient à zéro, les paramètres par défaut du PA/ME sont rétablis. La page d'accueil du PA/ME doit apparaître automatiquement. Si tel n'est pas le cas, saisissez l'adresse du PA/ME (par défaut = 192.168.2.1) dans la barre de navigation de votre navigateur.

## **[Enregistrement de la configuration en cours](#page-1-24)**

Il est possible d'enregistrer la configuration en cours en vous servant de cette fonction. La sauvegarde de votre configuration vous permettera de la rétablir ultérieurement, en cas de perte ou de modification des paramètres. Nous vous recommandons de faire une copie de vos paramètres avant de mettre à jour le micrologiciel.

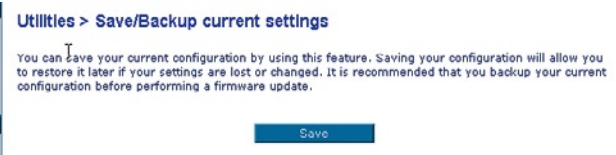

**1.** Cliquez sur « Save [Enregistrer] ». La fenêtre « File Download [Téléchargement de fichier] » apparaît. Cliquez sur « Save [Enregistrer] ».

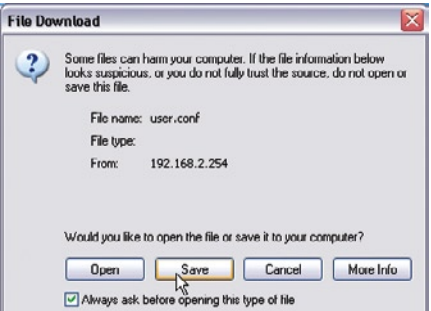

## Modification des paramètres système

**2.** Une nouvelle fenêtre s'ouvrira pour vous permettre de choisir l'endroit où vous désirez sauvegarder le fichier de configuration. Choisissez un emplacement. Vous pouvez donner à votre fichier le nom que vous voulez. Vous pouvez également utiliser le nom par défaut « Config ». Assurez-vous de donner un nom au fichier de façon à pouvoir le retrouver ultérieurement. Lorsque vous avez choisi l'emplacement et le nom du fichier, cliquez sur « Save [Enregistrer] ».

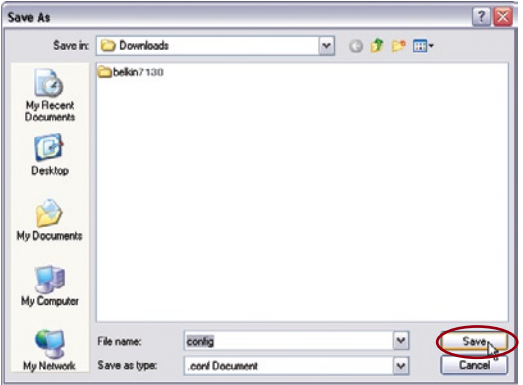

**3.** Une fois l'enregistrement terminé, la fenêtre ci-dessous apparaît. Cliquez sur « Close [Fermer] ».

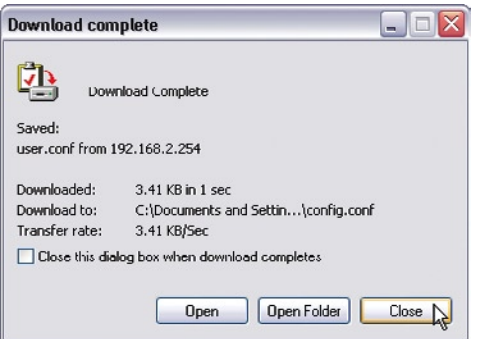

**Votre configuration est maintenant sauvegardée.**

## <span id="page-38-0"></span>Modification des paramètres système

## **[Rétablissement d'une configuration précédente](#page-1-25)**

Cette option vous permet de rétablir une configuration sauvegardée préalablement.

#### **Utilities > Restore Previous Settings**

This option will allow you to restore a previously saved configuration.

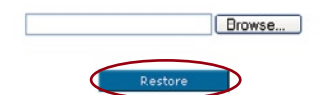

**1.** Cliquez sur « Browse [Parcourir] ». Une fenêtre apparaît. Elle vous permet de choisir l'emplacement du fichier de configuration. Tous les fichiers de configuration se terminent par l'extension « .bin ». Recherchez le fichier de configuration à rétablir, puis cliquez deux fois sur celui-ci.

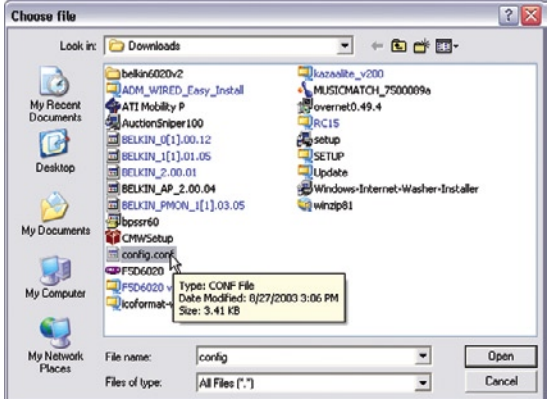

**2.** Un message vous demande si vous souhaitez continuer. Cliquez sur « OK ».

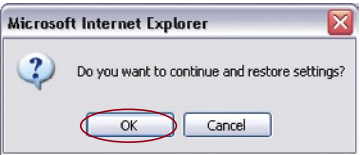

<span id="page-39-0"></span>**3.** Une fenêtre de rappel apparaît. Le rétablissement de la configuration peut prendre jusqu'à 60 secondes. Cliquez sur « OK ».

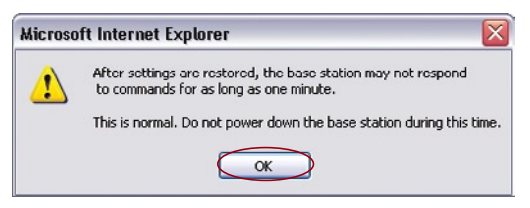

**4.** Le compte à rebours de 60 secondes apparaît à l'écran. Lorsqu'il parvient à zéro, la configuration des paramètres du PA/ME sont rétablis. La page d'accueil du PA/ME doit apparaître automatiquement. Si tel n'est pas le cas, saisissez l'adresse du PA/ME (par défaut = 192.168.2.1) dans la barre de navigation de votre navigateur.

## **[Mise à jour du micrologiciel](#page-1-26)**

De temps à autre, Belkin peut lancer une nouvelle version du micrologiciel du PA/ME. Ces mises à jour peuvent contenir des améliorations et des solutions aux problèmes existants, s'il y en a. Lorsque Belkin lance un nouveau micrologiciel, vous pouvez le télécharger à partir du site de mises à jours de Belkin, et mettre à jour le micrologiciel de votre PA/ME avec la toute dernière version.

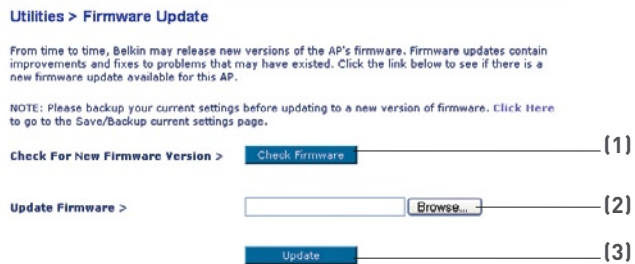

### **Recherche d'une nouvelle version du micrologiciel**

Le bouton « Check Firmware [Vérifier le micrologiciel] » (1) vous permet de vérifier instantanément s'il existe une nouvelle version du micrologiciel. Lorsque vous cliquez sur le bouton, une fenêtre de navigateur apparaît. Elle vous informe qu'aucune nouvelle version n'est disponible ou, au contraire, qu'il existe une nouvelle version. Vous aurez alors la possibilité de la télécharger.

## Modification des paramètres système

### **Téléchargement de la nouvelle version du micrologiciel**

Si vous cliquez sur le bouton « Check Firmware [Vérifier le micrologiciel] » et qu'une nouvelle version est disponible, un écran similaire à celui-ci apparaît.

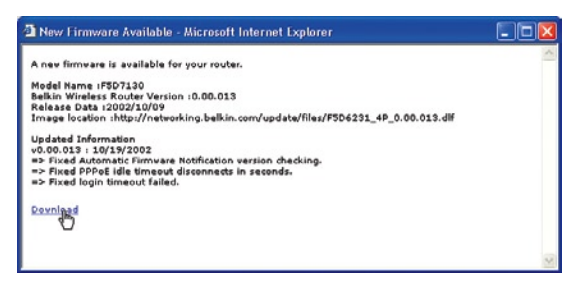

- **1.** Pour télécharger la nouvelle version du micrologiciel, cliquez sur « Download [Télécharger] ».
- **2.** Une fenêtre apparaît. Elle vous permet de sélectionner l'emplacement où vous souhaitez enregistrer le fichier du micrologiciel. Choisissez un emplacement. Vous pouvez donner à votre fichier le nom que vous voulez. Vous pouvez également utiliser le nom par défaut. Veillez à placer le fichier à un endroit où vous pourrez le retrouver ultérieurement. Une fois l'emplacement choisi, cliquez sur « Save [Enregistrer] ».
- **3.** Une fois l'enregistrement terminé, la fenêtre ci-dessous apparaît. Cliquez sur « Close [Fermer] ».

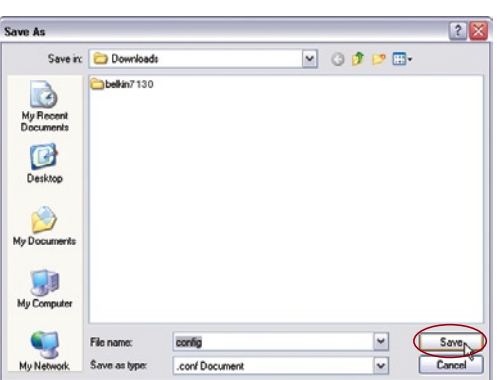

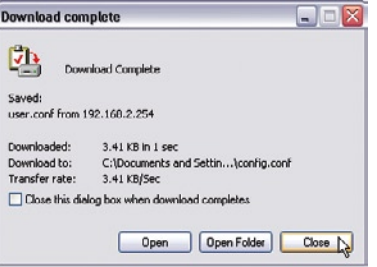

## <span id="page-41-0"></span>**[Mise à jour du micrologiciel du PA/ME](#page-1-27)**

**1.** Sur la page « Firmware Update [Mise à jour du micrologiciel] », cliquez sur « Browse [Parcourir] ». Une fenêtre apparaît. Elle vous permet de choisir l'emplacement du fichier de mise à jour du micrologiciel. Tous les fichiers de micrologiciel se terminent par l'extension « .bin ».

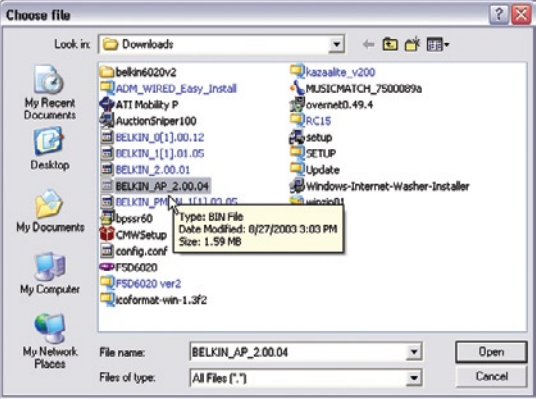

- **2.** Accédez au fichier du micrologiciel que vous avez téléchargé. Pour sélectionner le fichier, cliquez deux fois sur son nom.
- **3.** La boîte de dialogue « Update Firmware [Mise à jour du micrologiciel] » affiche maintenant l'emplacement et le nom du fichier que vous venez de sélectionner. Cliquez sur « Update [Mettre à jour] ».

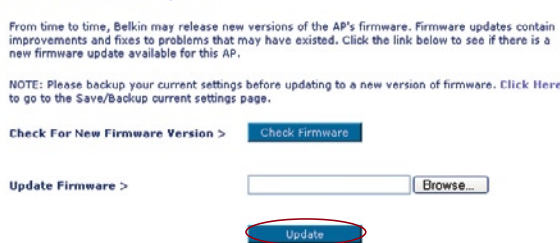

**Utilities > Firmware Update** 

**4.** Un message vous demande si vous êtes certain de vouloir continuer. Cliquez sur « OK ».

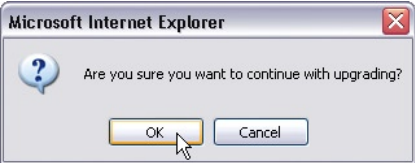

**5.** Un autre message apparaît. Il vous informe que le PA/ME peut ne pas répondre pendant une minute, car le micrologiciel est en cours de chargement et que le PA/ME est redémarré. Cliquez sur « OK ».

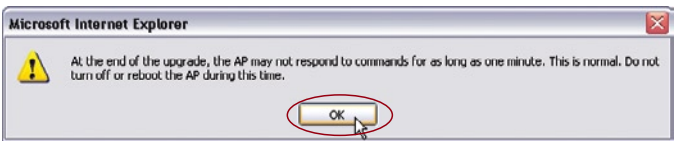

 Le compte à rebours de 60 secondes apparaît à l'écran. Lorsqu'il parvient à zéro, la mise à jour du micrologiciel du PA/ME est terminée. La page d'accueil du PA/ME doit apparaître automatiquement. Si tel n'est pas le cas, saisissez l'adresse du PA/ME (par défaut = 192.168.2.254) dans la barre de navigation de votre navigateur.

### <span id="page-43-0"></span>**Le témoin d'alimentation ne s'allume pas. Le Point d'Accès ne fonctionne pas.**

 Vérifiez si tous les câbles sont bien branchés. Si les témoins sont éteints, le Point d'Accès/Module d'Extension Sans Fil (PA/ME) peut ne pas être branché correctement.

 Vérifiez si le PA/ME est bien branché dans une prise secteur. Vérifiez si les câles sont branchés dans les ports appropriés et s'ils sont correctement en place.

### **Le Mode Module d'Extension de Portée Sans Fil ne fonctionne pas.**

 Si le Mode d'Extension de portée sans fil du PA/ME ne fonctionne pas, il ne peut que le PA/ME n'est pas configuré correctement afin d'émettre en direction du Routeur Sans Fil Belkin.

 À l'interface utilisateur basée sur le Web (consultez la section « Configuration du PA/ME en tant que Module d'Extension de portée sans fil » de ce manuel), assurez-vous que le PA/ME est en Mode d'Extension de portée sans fil et qu'il est relié à votre Routeur sans fil Belkin, en vérifiant si l'adresse MAC entrée est la bonne. Avec un PC, envoyez un ping à « 192.168.2.1 » (l'adresse IP par défaut du Routeur) afin de vérifier si une connexion a été établie entre le PA/ME et le Routeur.

 **Remarque** : Le PA/ME peut être configuré de façon à étendre la portée d'un Routeur Sans Fil Belkin, mais sa compatibilité avec les dispositifs d'autre marques n'est pas garantie.

### **Je n'arrive pas à me connecter sans fil à Internet.**

 Si vous n'arrivez pas à vous connecter à l'Internet à partir d'un ordinateur sans fil, veuillez vérifier les points suivants ::

- **1.** Observez les témoins sur votre routeur sans fil. Si vous utilisez un Routeur sans fil de Belkin, les témoins devraient être comme suit :
	- Le témoin d'alimentation doit être ALLUMÉ.
	- Le témoin « Connected [Connecté] » doit être allumé, et ne doit pas clignoter.
	- Le témoin WAN doit être allumé ou clignoter.

 Si les témoins de votre Routeur sans fil de Belkin sont comme décrits ci-haut, veuillez contacter le service d'assistance technique de Belkin.

 Si nous n'utilisez pas un Routeur Sans Fil de Belkin, consultez son manuel de l'utilisateur.

- **2.** S'il est en cours d'utilisation, une icône figure dans la barre d'état système, à droite de la barre des tâches dans la partie inférieure du bureau : Si vous utilisez un adaptateur sans fil Belkin, l'icône de la barre de tâches devrait ressembler à celle-ci (elle peut être rouge ou verte) :
- **3.** L'allure générale de la fenêtre qui s'ouvre dépend du modèle de la carte réseau que vous possédez. Toutefois, n'importe quel utilitaire doit posséder une liste de « Available Networks [Réseaux Disponibles] », soit les réseaux auxquels vous pouvez vous connecter.

#### **Est-ce que le nom de votre réseau apparaît dans la liste des réseaux disponibles ?**

 **Oui, le nom de mon réseau apparaît** – allez à la section intitulée « Je ne peux me connecter sans fil à l'Internet mais mon réseau apparaît dans la liste ».

 **Non, le nom de mon réseau n'apparaît pas** - allez à la section intitulée « Je ne peux me connecter sans fil à l'Internet et mon réseau n'apparaît pas dans la liste ».

#### **Je ne peux me connecter sans fil à l'Internet mais mon réseau apparaît dans la liste**

 Si le nom de réseau apparaît dans la liste des réseaux disponibles, veuillez suivre les étapes suivantes afin de vous connecter sans fil :

- **1.** Cliquez sur le nom du réseau approprié dans la liste des réseaux disponibles.
- **2.** Si le réseau est sécurisé (cryptage), vous devrez entrer la clé réseau. Pour plus d'informations sur la sécurité, rendez vous à la page intitulée « Configuration des paramètres de sécurité sans fil ».

**3.** Dans les secondes qui suivent, l'icône de la barre de tâches, à l'angle inférieur droit de l'écran, tournera au vert, indiquant une connexion au réseau.

### **Je ne peux me connecter sans fil à l'Internet et mon réseau n'apparaît pas dans la liste**

 Si le nom de votre réseau n'apparaît pas dans la liste des réseaux disponibles dans l'utilitaire, veuillez vérifier les points suivants :

- **1.** Déplacez l'ordinateur, autant que possible, afin qu'il soit situé à 1,5 à 3 mètres du routeur. Fermez l'utilitaire de réseau sans fil, et rouvrez-le. Si le nom de votre réseau sans fil apparaît maintenant dans la liste des réseaux disponibles, il se peut que votre problème soit dû à la portée ou à une interférence. Reportezvous à la section «Choix de l'emplacement de votre dispositif de réseau sans fil » de ce Manuel de l'Utilisateur.
- **2.** À l'aide d'un ordinateur connecté au routeur sans fil ou au point d'accès via un câble réseau (et non pas sans fil), assurez-vous que la « Broadcast SSID [Diffusion du SSID] » est activée. Ce paramètre se trouve à la page de configuration du Canal et SSID du manuel du Routeur. Si vous ne pouvez toujours pas accéder à l'Internet après avoir vérifié les points précédents, veuillez contacter l'assistance technique de Belkin.

**Le transfert de données est parfois lent, la force du signal est faible. Mon réseau sans fil ne fonctionne pas toujours.**

### **J'éprouve des difficultés à établir/maintenir une connexion de type VPN (Virtual Private Network).**

 La technologie sans fil est basée sur des ondes radio. Ceci implique que la performance et le débit de transfert entre les appareils diminuent lorsque ceux-ci sont éloignés les uns des autres. D'autres facteurs peuvent engendrer une dégradation du signal : le métal en est généralement responsable. Des obstacles tels des murs et des appareils métalliques peuvent aussi affecter la qualité du signal. Ainsi, la portée à l'intérieur de vos appareils sans fil va de 30 à 60 mètres. Prenez note que la vitesse de connexion diminue également si vous vous éloignez du routeur sans fil ou du point d'accès.

 Afin de déterminer si vos problèmes de connexion sans fil sont dus à la portée, déplacez temporairement votre ordinateur dans un rayon d'environ 1,5 à 3 mètres de votre routeur.

 Modification du canal sans fil - Selon le trafic de données et les interférences au niveau local, passer à un autre canal peut améliorer la performance de votre réseau. Le canal par défaut de votre routeur est 11. Vous pouvez choisir à partir de plusieurs autres canaux, dépendamment de votre région. Consultez la section « Modification du canal sans fil » à la page 22 de ce manuel pour de plus amples informations concernant le choix du canal.

 Limiter le débit de données sans fil - Limiter le débit de données sans fil peut améliorer la portée sans fil maximale et la stabilité de la connexion. La plupart des cartes sans fil sont en mesure de limiter le débit de transmission. Pour modifier cette propriété, allez au Panneau de Configuration de Windows, ouvrez les Connexions Réseau et double-cliquez sur la connexion sans fil de votre carte. Dans la boîte de dialogue Propriétés, sélectionnez le bouton Configurer à partir de l'onglet Général. (Les utilisateurs de Windows 98 devront sélectionner la carte sans fil à partir de la liste, et cliquer ensuite sur Propriétés.) Choisissez ensuite l'onglet Avancé et sélectionnez la propriété Rate [Débit]. Les cartes clients sans fil sont habituellement configurées de façon à ajuster le débit de transmission automatiquement. Toutefois, ceci peut mener à des déconnexions périodiques lorsque le signal sans fil est trop faible. De façon générale, les débits de transmission plus lents sont plus stables. Faites des expériences avec différents débits de transmission jusqu'à ce que vous trouviez celui qui convient à votre environnement. Veuillez noter que chaque débit de transmission est acceptable pour naviguer sur Internet. Pour de plus amples informations, consultez le manuel de l'utilisateur de votre carte sans fil.

### **Comment puis-je étendre la portée de mon réseau sans fil ?**

 Belkin vous recommande l'utilisation d'un des produits suivants afin d'étendre la portée de votre réseau sans fil, chez vous ou au bureau :

• Point d'accès sans fil : Un point d'accès sans fil peut en effet doubler la portée de votre réseau sans fil. Un Point d'Accès se positionne généralement dans une zone non couverte par votre routeur sans fil et est relié au Routeur grâce à un câble Ethernet.

 Ces produits Belkin sont disponibles chez votre détaillant Belkin, ou directement de Belkin.

### **J'éprouve des difficultés dans la configuration du Wired Equivalent Privacy (WEP) sur mon Routeur ou mon Point d'Accès Belkin.**

 Si votre réseau utilise un serveur Radius pour distribuer les clés aux clients, veuillez utiliser ce paramètre. Ce système se retrouve surtout en entreprise

- **1.** À partir du menu déroulant « Security Mode [Mode de Sécurité] », sélectionnez « WPA (with server) [WPA (avec serveur)] ».
- **2.** Sélectionnez « TKIP » ou « AES » sous « Ecryption Technique [Technique de cryptage] ». Ce paramètre devra être identique à celui des clients que vous configurerez.
- **3.** Entrez l'adresse IP de votre serveur Radius dans le champ « Radius server [Serveur Radius] ».
- **4.** Entrez la clé Radius dans le champ « Radius Key [Clé Radius] ».
- **5.** Entrez l'intervalle de clé. L'intervalle de clé correspond au nombre de fois où les clés sont distribuées (en paquets).
- **6.** Cliquez sur « Apply Changes [Enregistrer les modifications] » pour terminer. Tous les clients doivent maintenant être configurés avec ces paramètres.

### **J'éprouve des difficultés dans la configuration du Wi-Fi Protected Access (WPA) sur ma Carte Réseau Sans Fil Belkin, pour mon réseau domestique.**

 Les clients doivent utiliser la même clé que le Routeur ou le Point d'Accès Sans Fil. Par exemple, si le Routeur ou le Point d'Accès Sans Fil est configuré avec la clé « Clé réseau de la famille Dupont », tous les clients doivent utiliser cette même clé. Cliquez deux fois sur l'icône indiquant le signal pour faire apparaître l'écran Réseau sans fil. Le bouton « Advanced [Avancé] » vous permet d'afficher et de configurer un plus grand nombre d'options de la carte. Le bouton « Advanced [Avancé] » vous permet d'afficher et de configurer un plus grand nombre d'options de la carte. Ensuite, l'Utilitaire LAN Sans Fil de Belkin apparaît. Cet Utilitaire vous permet d'accéder à toutes les fonctions avancées de votre carte réseau sans fil Belkin. Sous l'onglet « Wireless Network Properties [Propriétés Réseau sans fil] », sélectionnez un réseau dans la liste « Available networks [Réseaux disponibles] », puis cliquez sur « Properties [Propriétés] ». Sous « Network Authentication [Authentification Réseau] », choisissez « WPA-PSK (No server) [WPA-PSK (Sans serveur)] ». Entrez votre clé WPA dans la case « Network Key [Clé Réseau] ».

**Important** : Une clé WPA-PSK est une combinaison de chiffres et de lettres, compris entre A et F et entre 0 et 9. Pour le WPA-PSK, vous devez entrer de 8 à 63 caractères. Cette clé réseau doit être identique à la clé que vous avez assignée à votre Routeur ou Point d'Accès Sans Fil. Cliquez sur « OK » puis sur « Apply [Enregistrer] » pour enregistrer les paramètres.

### **J'éprouve des difficultés dans la configuration du Wi-Fi Protected Access (WPA) sur ma Carte Réseau Sans Fil Belkin, pour mon réseau d'entreprise.**

- **1.** Cliquez deux fois sur l'icône indiquant le signal pour faire apparaître l'écran Réseau sans fil. Le bouton « Advanced [Avancé] » vous permet d'afficher et de configurer un plus grand nombre d'options de la carte.
- **2.** Le bouton « Advanced [Avancé] » vous permet d'afficher et de configurer un plus grand nombre d'options de la carte.
- **3.** Ensuite, l'Utilitaire LAN Sans Fil de Belkin apparaît. Cet Utilitaire vous permet d'accéder à toutes les fonctions avancées de votre carte réseau sans fil Belkin.
- **4.** Sous l'onglet « Wireless Network Properties [Propriétés Réseau sans fil] », sélectionnez un réseau dans la liste « Available networks [Réseaux disponibles] », puis cliquez sur « Properties [Propriétés] ».
- **5.** Sous « Network Authentication [Authentification Réseau] », choisissez « WPA ».
- **6.** Sous l'onglet « Authentication [Authentification] », choisissez les paramètres spécifiés par l'administrateur de votre réseau.
- **7.** Cliquez sur « OK » puis sur « Apply [Enregistrer] » pour enregistrer les paramètres.

### **J'éprouve des difficultés dans la configuration du Wi-Fi Protected Access (WPA) sur ma Carte Réseau Sans Fil autre que Belkin, pour mon réseau domestique.**

 Pour les Cartes réseau sans fil pour ordinateurs de bureau ou portables autres que Belkin et qui ne prenant pas en charge le WPA, un patch de Microsoft, nommé « Windows XP Support Patch for Wireless Protected Access » est disponible pour téléchargement gratuit.

 www.microsoft.com/downloads/details.aspx?FamilyID=009d8425-ce2b-47a4-abcc-2748dc9e91diplaylang=en

 **Remarque** : Ce patch ne fonctionne qu'avec Windows XP. À l'heure actuelle, les autres systèmes d'exploitation ne sont pas pris en charge. Vous devrez en outre vous assurer que le fabricant de votre carte sans fil prend en charge le WPA et que vous avez téléchargé et installé le pilote le plus récent, que vous trouverez sur leur site web.

## Dépannage

#### **Systèmes d'exploitation pris en charge :**

- Windows XP Professionnel
- Windows XP Édition Familiale

#### **Pour activer le WPA-PSK (sans serveur)**

- 1. Sous Windows XP, cliquez « Démarrer > Panneau de Configuration > Connexions Réseaux et Internet ».
- 2. Cliquez avec le bouton droit de votre souris sur l'onglet « Wireless Networks [Réseaux Sans Fil] ». Assurez-vous que la boîte « Use Windows to configure my wireless network settings [Utiliser Windows pour configurer mes paramètres réseau sans fil] » est cochée.
- 3. Sous l'onglet « Wireless Networkd [Réseaux Sans Fil] », cliquez sur le bouton « Configure [Configurer] ».
- 4. Pour l'utilisateur de réseau domestique ou de petite entreprise, sélectionnez « WPA-PSK » sous « Network Administration [Administration Réseau] ».

 **Remarque** : Sélectionnez le WPA si vous utilisez cet ordinateur pour vous brancher à un réseau d'entreprise, qui à son tour prend en charge un serveur d'authentification tel que le serveur RADIUS. Renseignezvous auprès de l'administrateur de votre réseau pour de plus amples informations.

- **5.** Sélectionnez « TKIP » ou « AES » sous « Data Encryption [Cryptage des données] ». Ce paramètre devra être identique à ce lui que vous configurerez sur le Routeur ou le Point d'Accès Sans Fil.
- **6.** Entrez votre clé de cryptage dans la boîte « Network Key [Clé Réseau] ».

 **Important** : Entrez votre clé pré-partagée. Elle peut être composée de 8 à 63 caractères (lettres, chiffres, ou symboles). Cette clé doit être utilisée pour tous les clients branchés au réseau.

**7.** Cliquez sur « OK » pour enregistrer les modifications.

### **Quelle est la différence entre 802.11b, 802.11g et 802.11a ?**

 À l'heure actuelle, il existe trois normes de réseaux sans fil, qui transmettent des données à vitesses différentes. Chaque norme est basée sur le radical 802.11(x), utilisé par la IEEE, l'organisme responsable de la certification des normes réseaux. La norme réseau la plus courante, le 802.11b, transmet les données à 11 Mbps. Les normes 802.11a et 802.11g transmettent à 54 Mbps. Consultez le tableau suivant pour de plus amples informations.

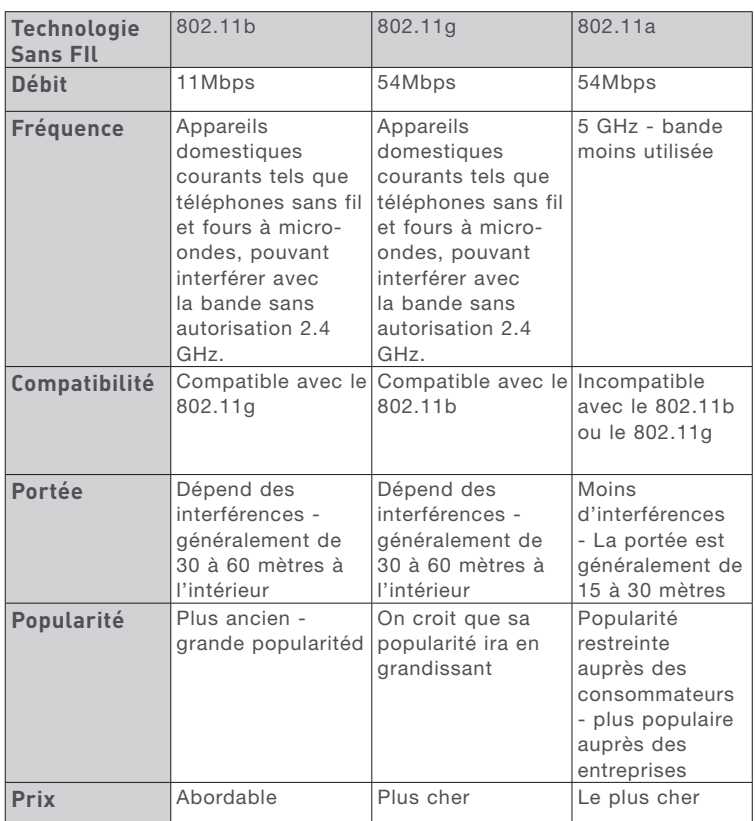

### **Tableau comparatif des réseaux sans fil**

1

2

3

4

5

6

## Dépannage

### **Assistance technique**

Vous trouverez des informations techniques sur le site **www.belkin.com** ou **www.belkin.com/networkin**g. Si vous souhaitez contacter l'assistance technique par téléphone, appelez au :

> **États-Unis : 877-736-5771 Europe : 00 800 223 55 460 Australie : 1800 666 040**

<span id="page-52-0"></span>Déclaration FCC

### **DÉCLARATION DE CONFORMITÉ À LA RÉGLEMENTATION FCC EN MATIÈRE DE COMPATIBILITÉ ÉLECTROMAGNÉTIQUE**

Nous, Belkin Corporation, sis au 501 West Walnut Street , Compton CA, 90220, États-Unis, déclarons sous notre seule responsabilité que le produit,

F5D7130

auquel se réfère la présente déclaration, est conforme aux normes énoncées à l'alinéa 15 de la réglementation de la FCC. Le fonctionnement est assujetti aux deux conditions suivantes : (1) cet appareil ne peut pas provoquer d'interférence nuisible et (2) cet appareil doit accepter toute interférence reçue, y compris des interférences pouvant entraîner un fonctionnement non désiré.

Attention : Exposition aux radiations dues aux fréquences radio.

La puissance d'émission en sortie de cet appareil reste largement en dessous des limites d'exposition aux fréquences radios de la FCC. Toutefois, il est conseillé d'utiliser l'appareil de manière à minimiser les risques d'exposition dans des conditions de fonctionnement normales.

Lorsqu'une antenne extérieure est raccordée à l'appareil, le placer de manière à minimiser les risques d'exposition dans des conditions de fonctionnement normales. Pour éviter la possibilité d'excéder les limites d'exposition aux fréquences radio FCC, il est conseillé d'éviter qu'une personne se trouve à moins de 20 cm de l'antenne dans des conditions de fonctionnement normales.

Avertissement de la Commission des Communications fédérale

L'appareil a été testé et satisfait aux limites de la classe B des appareils numériques, conformément à la partie 15 de la réglementation FCC. Ces limites sont conçues de manière à assurer une protection raisonnable contre les interférences nuisibles au sein d'une installation domestique.

L'appareil génère, utilise et peut irradier une énergie radio fréquence. S'il n'est pas installé et utilisé conformément aux instructions, il peut causer des interférences nuisibles sur le plan de la réception radio ou télévision, pouvant être déterminées en mettant l'appareil sous et hors tension. L'utilisateur est invité à tester et à corriger l'interférence en prenant une des mesures suivantes :

- Réorienter ou changer de place l'antenne de réception.
- Augmenter la distance entre l'appareil et le récepteur.
- Connecter l'appareil à une prise située sur un circuit différent de celui sur lequel le récepteur est connecté.
- Consulter le revendeur ou un technicien en radio/TV pour obtenir de l'aide.

Modifications

La réglementation FCC souligne la nécessité d'indiquer à l'utilisateur que toute modification, de quelque nature que ce soit et non agréée par Belkin Corporation, lui retire le droit d'utiliser l'appareil.

Canada-Industry Canada (IC)

The wireless radio of this device complies with RSS 139 & RSS 210 Industry Canada. This Class B digital complies with Canadian ICES-003.

Cet appareil numérique de la classe B conforme á la norme NMB-003 du Canada.

Europe - Prescription Union européenne

Les produits radio portant le label CE 0682 ou CE alert satisfont à la directive R&TTE (1995/5/CE) établie par la Commission de la Communauté européenne.

0682<sup>0</sup>

L'accord avec cette directive implique la conformité aux normes européennes suivantes (le standard international équivalent est indiqué entre parenthèses).

- EN 60950 (IEC60950) Sécurité du Produit
- EN 300 328 Conditions techniques exigées pour les appareils radio
- ETS 300 826 Conditions générales en matière de compatibilité électromagnétique pour les appareils radio.

Prière de consulter la plaque d'identification apposée sur votre produit Belkin pour déterminer le type d'émetteur.

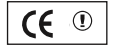

Les produits portant le label CE satisfont à la directive relative à la compatibilité électromagnétique (89/336/EEC) et la directive sur la basse tension (72/23/EEC) publiées par la Commission de la Communauté européenne. La conformité avec ces normes implique la conformité avec les normes européennes suivantes (le standard international équivalent est indiqué entre parenthèses).

- EN 55022 (CISPR 22) Interférences électromagnétiques
- EN 55024 (IEC61000-4-2,3,4,5,6,8,11)- Immunité électromagnétique
- EN 61000-3-2 (IEC610000-3-2) Émissions de courants harmoniques
- EN 61000-3-3 (IEC610000) Fluctuations de tension et flicker
- EN 60950 (IEC60950) Sécurité du Produit

Les produits équipés de transmetteurs radio portent la marque CE 0682 ou CE alert et peuvent également afficher le logo CE.

CE

Garantie limitée à vie du produit de Belkin Corporation

Belkin Corporation garantit ce produit contre tout défaut matériel ou de fabrication pendant toute sa durée de vie. Si l'appareil s'avère défectueux, Belkin le réparera ou le remplacera gratuitement, à sa convenance, à condition que le produit soit retourné, port payé, pendant la durée de la garantie, au dépositaire Belkin agréé auprès duquel le produit a été acheté. Une preuve d'achat peut être exigée.

La présente garantie est caduque si le produit a été endommagé par accident, abus, usage impropre ou mauvaise application, si le produit a été modifié sans autorisation écrite de Belkin, ou si un numéro de série Belkin a été supprimé ou rendu illisible.

LA GARANTIE ET LES VOIES DE RECOURS SUSMENTIONNÉES FONT FOI EXCLUSIVEMENT ET REMPLACENT TOUTES LES AUTRES, ORALES OU ÉCRITES, EXPLICITES OU IMPLICITES. BELKIN REJETTE EXPRESSÉMENT TOUTES LES GARANTIES IMPLICITES, Y COMPRIS MAIS SANS RESTRICTION, LES GARANTIES AFFÉRENTES À LA QUALITÉ LOYALE ET MARCHANDE ET À LA POSSIBILITÉ D'UTILISATION À UNE FIN DONNÉE.

Aucun dépositaire, représentant ou employé de Belkin n'est habilité à modifier ou adjonctions à la présente garantie, ni à la proroger.

BELKIN N'EST PAS RESPONSABLE DES DOMMAGES SPÉCIAUX, DIRECTS OU INDIRECTS, DÉCOULANT D'UNE RUPTURE DE GARANTIE, OU EN VERTU DE TOUTE AUTRE THÉORIE JURIDIQUE, Y COMPRIS MAIS SANS RESTRICTION LES PERTES DE BÉNÉFICES, TEMPS D'ARRÊT, FONDS DE COMMERCE, REPROGRAMMATION OU REPRODUCTION DE PROGRAMMES OU DE DONNÉES MÉMORISÉS OU UTILISÉS AVEC DES PRODUITS BELKIN OU DOMMAGES CAUSÉS À CES PROGRAMMES OU À CES DONNÉES.

Certains pays ne permettent pas d'exclure ou de limiter les dommages accidentels ou consécutifs ou les exclusions de garanties implicites, de sorte que les limitations d'exclusions ci-dessus ne s'appliquent pas dans votre cas. La garantie vous confère des droits légaux spécifiques. Vous pouvez également bénéficier d'autres droits qui varient d'un pays à l'autre.

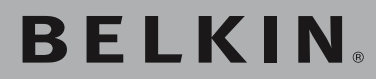

# **Point d'Accès/ Module d'Extension Sans Fil G**

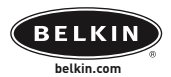

### **Belkin Ltd.**

Express Business Park • Shipton Way Rushden • NN10 6GL • Royaume-Uni Tel: +44 (0) 1933 35 2000 Fax: +44 (0) 1933 31 2000

### **Belkin B.V.**

Starparc Building • Boeing Avenue 333 1119 PH Schiphol-Rijk • Pays-Bas Tel: +31 (0) 20 654 7300 Fax: +31 (0) 20 654 7349

### **Assistance technique Belkin**

Europe : 00 800 223 55 460

#### **Belkin GmbH**

Hanebergstrasse 2 80637 Munich • Allemagne Tel: +49 (0) 89 143405 0 Fax: +49 (0) 89 143405 100

#### **Belkin SAS**

5 Rue du Petit Robinson • 3ème étage 78350 Jouy en Josas • France Tel: +33 (0) 1 34 58 14 00 Fax: +33 (0) 1 39 46 62 89

© 2004 Belkin Corporation. Tous droits réservés. Toutes les marques de commerce sont des marques déposées de leurs fabricants respectifs. BROADCOM, 54g et le logo 54g sont des marques de commerce de Broadcom Corporation aux États-Unis et dans d'autres pays.